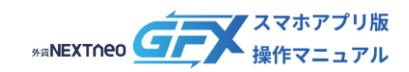

# **目次**

■ **トレード**

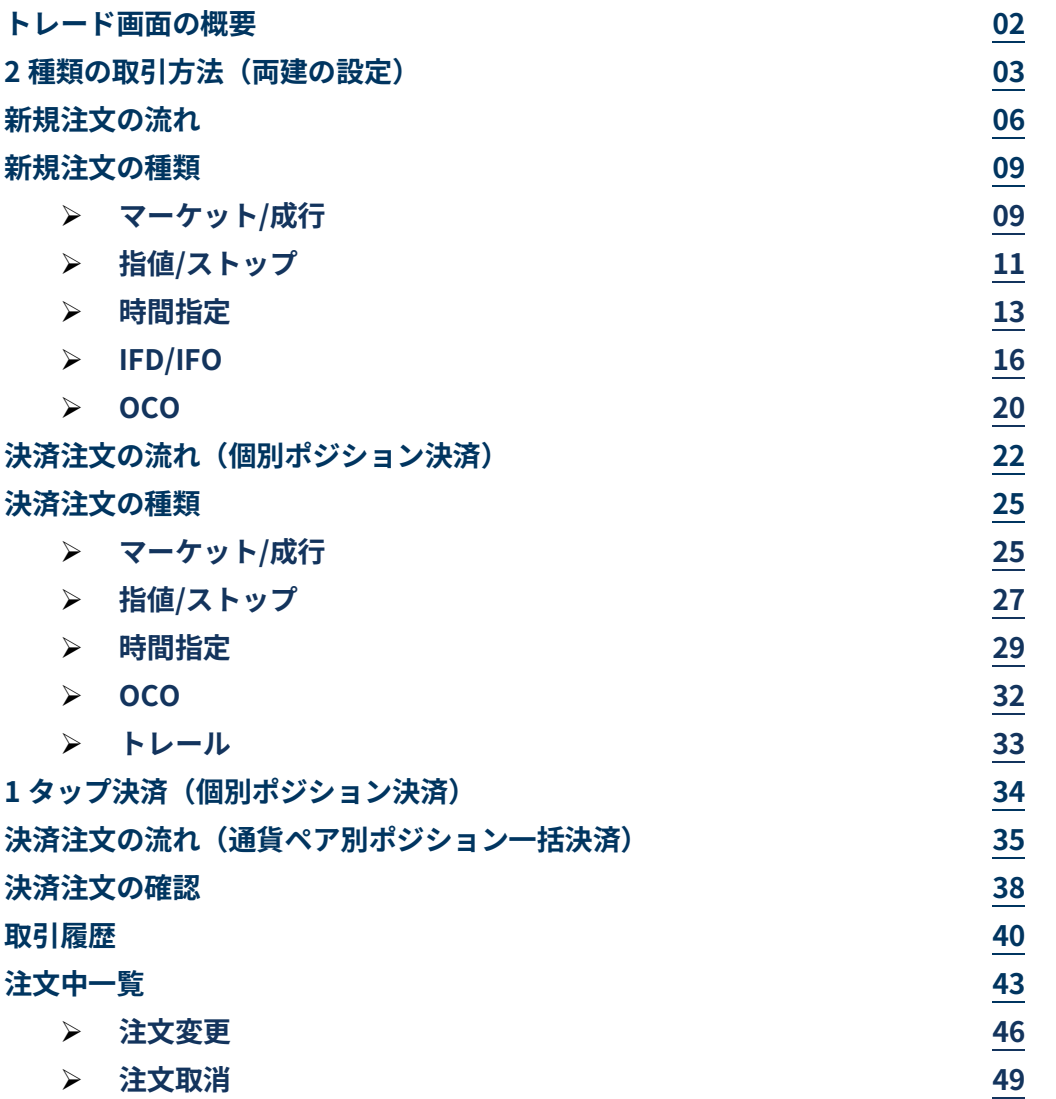

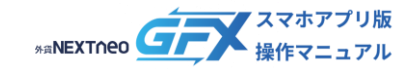

## <span id="page-1-0"></span>**トレード画面の概要**

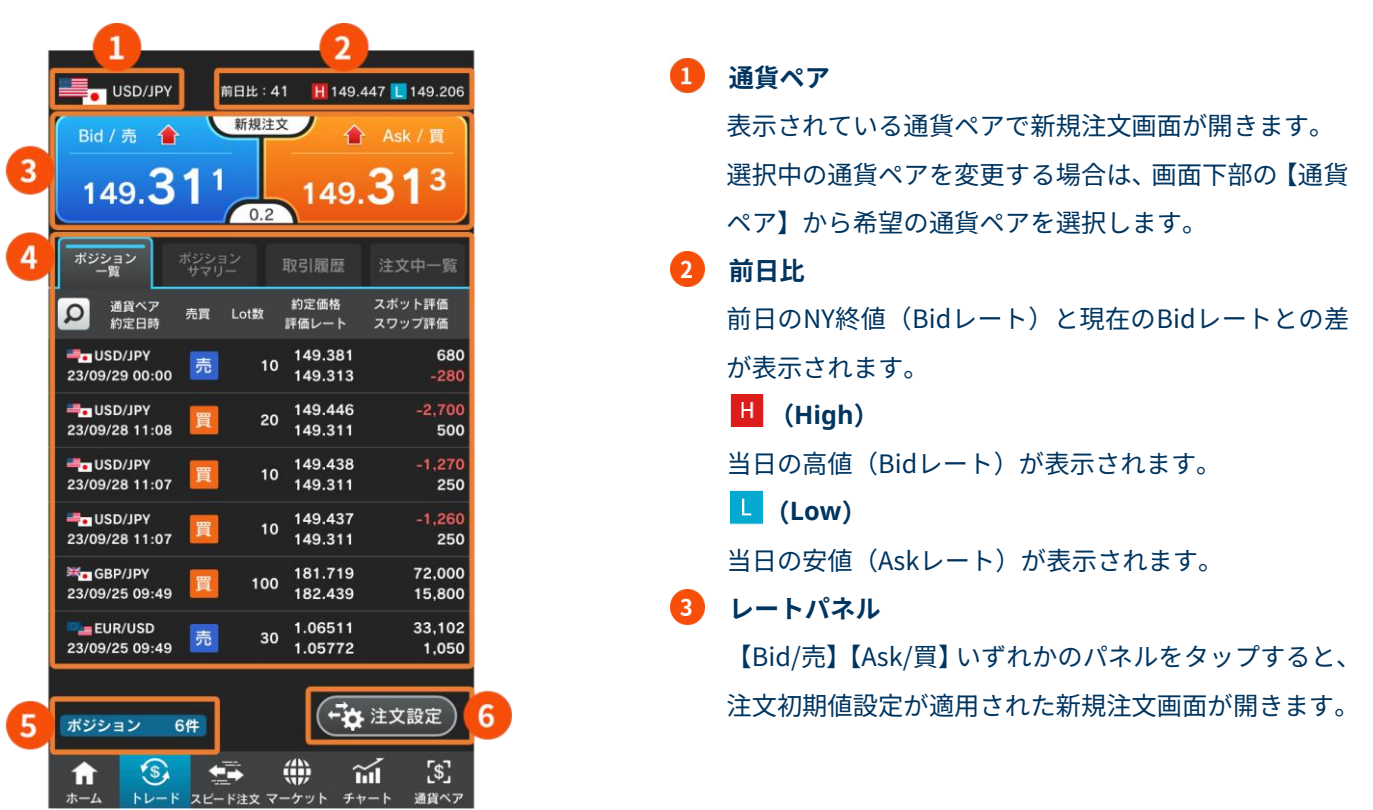

#### **4 ポジション一覧**

現在保有中のポジションの一覧を表示します。

(ポジション検索)から表示する項目の「並び順」と「通貨ペア」を選択できます。

#### **ポジションサマリー**

保有しているポジションを通貨ペア・売買区分別に集計して表示します。

(ポジションサマリー検索)から表示する「通貨ペア」を選択できます。

#### **取引履歴**

取引の履歴を表示します。

(取引履歴検索)から表示する項目を「新規/決済」「約定日」「通貨ペア」で絞り込むことができます。

#### **注文中一覧**

未約定注文の一覧を表示します。

(注文中取引検索)から表示する項目の「新規/決済」「並び順」「通貨ペア」を選択できます。

#### **5 保有ポジション数**

現在保有しているポジションの件数を表示します。(ポジション一覧タブにのみ表示)

#### **注文設定**

注文の画面表示についての設定を行うことができます。(ポジション一覧タブにのみ表示) 注文設定の詳細はマニュアル「ホーム > 設定・注文設定」をご確認ください。

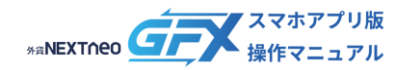

#### <span id="page-2-0"></span>**ー 注意事項 ー 2 種類の取引方法(両建の設定)**

外貨ネクストネオは「両建:OFF(両建なし)」と「両建:ON(両建あり)」によって取引方法が大きく異なります。 トレード画面においての両建設定は以下の箇所で行います。

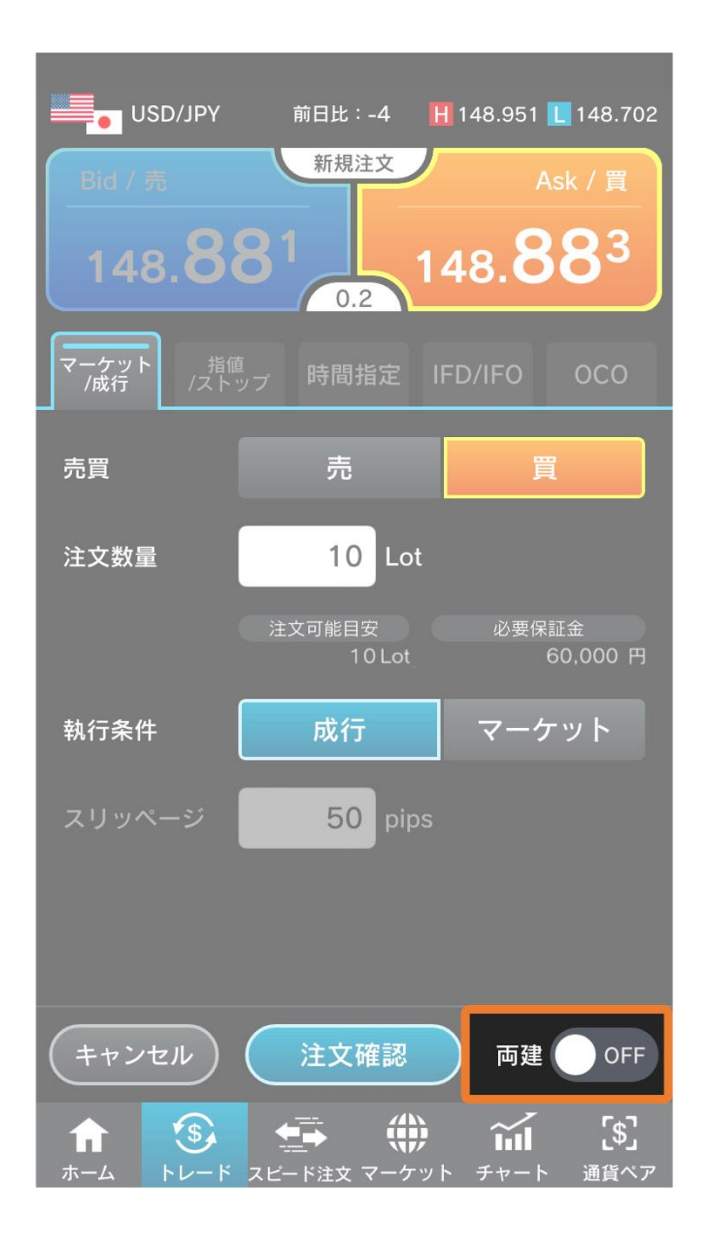

#### ▲ ご注意ください

初期設定では「両建:OFF(両建なし)」となっています。

トレード画面とスピード注文画面の注文設定は独立していますので、事前に設定をご確認のうえ、必要に応じてご 変更ください。

また、各取引ツール(リッチアプリ版/Webブラウザ版/スマホアプリ版/iPadアプリ版)は個別に設定が必要です。 複数の取引ツールをご利用の際は、それぞれの設定を必ずご確認ください。

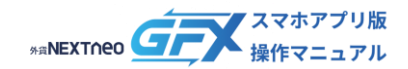

#### **ー 注意事項 ー 2 種類の取引方法(両建の設定)**

#### ■ 取引方法1 両建 OFF (両建なし) の取引の流れ (例)

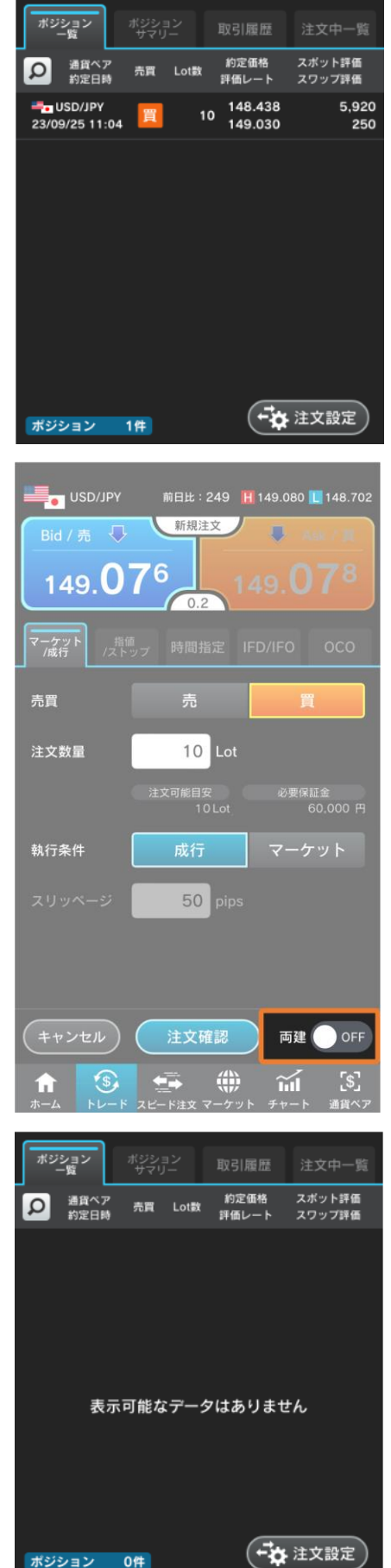

1. USD/JPY(米ドル/円)の買ポジションを10Lot保有して います。

2. 「両建:OFF(両建なし)」でUSD/JPY(米ドル/円)の 売注文を発注した場合

- 3. 保有していた買ポジションの決済注文として決済され ます(※)。
	- ※ 全チャネル共通設定の「決済オプション設定」の 各設定に基づいて決定されます(初期設定は「約 定日時の古い順」)。
	- ※ 保有しているポジションより多い数量の注文を発 注した場合、新規注文として成立します。

Copyright © Gaitame.com Co., Ltd. All rights reserved. 4

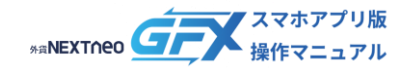

#### **ー 注意事項 ー 2 種類の取引方法(両建の設定)**

#### ■ 取引方法2 両建 ON (両建あり) の取引の流れ (例)

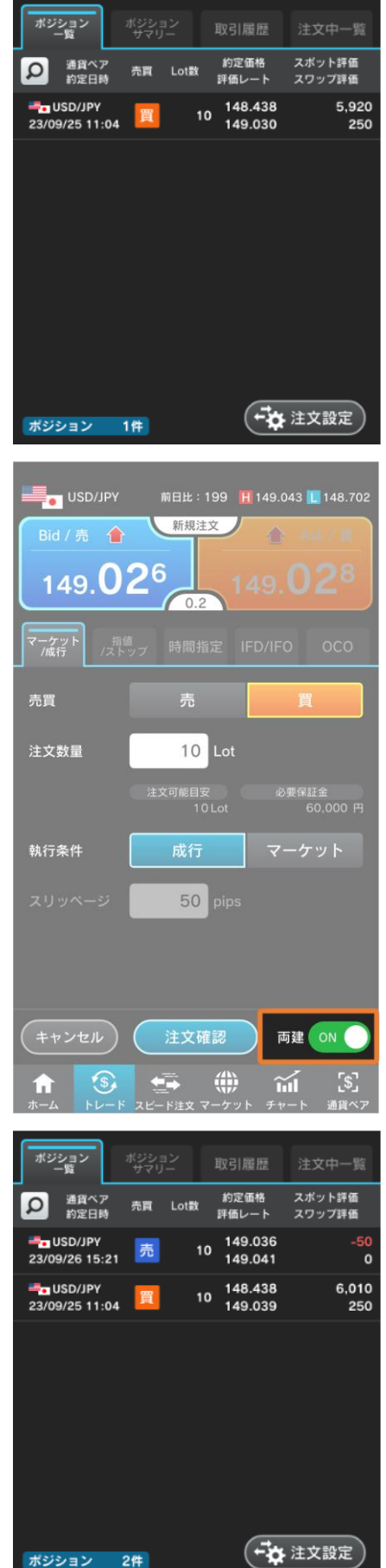

1. USD/JPY(米ドル/円)の買ポジションを10Lot保有して います。

2. 「両建: ON (両建あり)」でUSD/JPY (米ドル/円)の 売注文を発注した場合

3. 新しく売ポジション10Lotが成立します。 両建の場合、必要保証金は買ポジション・売ポジション で数量の多い方のみが採用されます (Max方式)。

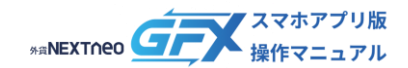

### <span id="page-5-0"></span>**新規注文の流れ**

#### 新規注文は以下の手順で行います。

#### **1. 注文画面を表示する**

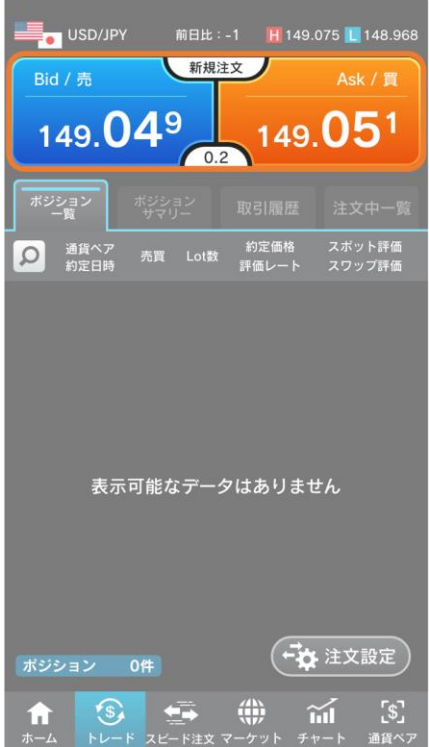

トレード > レートパネルの【Bid/売】または【Ask/買】を タップします。

#### **2. 注文入力**

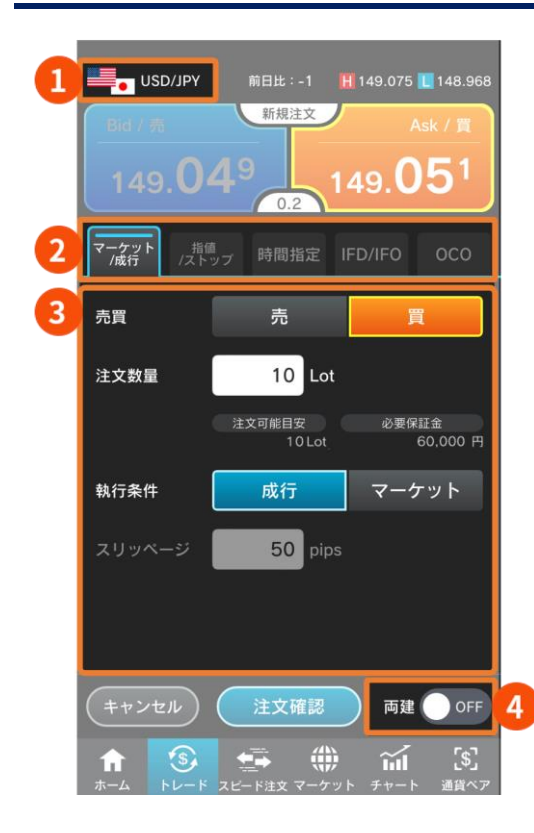

注文の条件を選択します。

#### **1 通貨ペア**

選択中の通貨ペアを変更する場合は、画面下部の【通貨 ペア】から希望の通貨ペアを選択します。

#### **注文の種類**

【マーケット/成行】【指値/ストップ】【時間指定】 【IFD/IFO】【OCO】から選択します。

#### **注文条件**

②で選択した注文の種類に応じて表示される項目が異 なります。

入力項目の詳細は[「新規注文の種類」](#page-8-0)をご参照ください。

#### **両建**

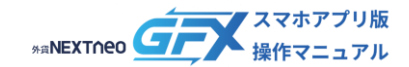

### **新規注文の流れ**

#### **3. 注文確認**

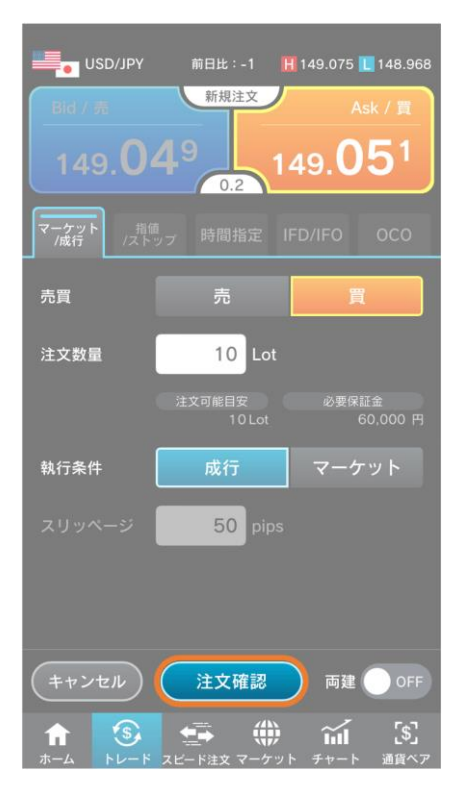

【注文確認(※)】をタップして注文確認画面へ進みます。 ※ 注文確認画面表示が「ON」の場合

#### 注文確認画面「OFF」の場合の画面表示

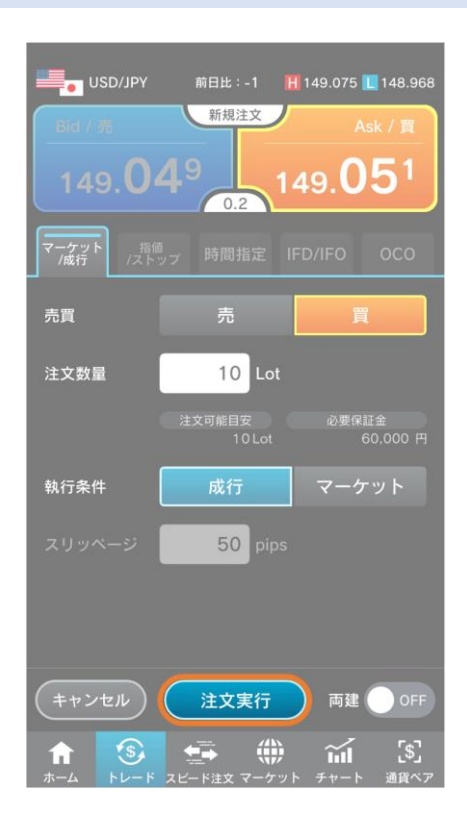

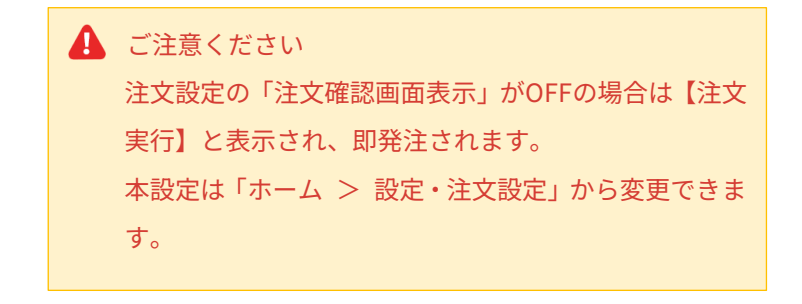

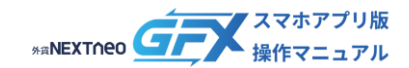

### **新規注文の流れ**

### **4. 注文実行**

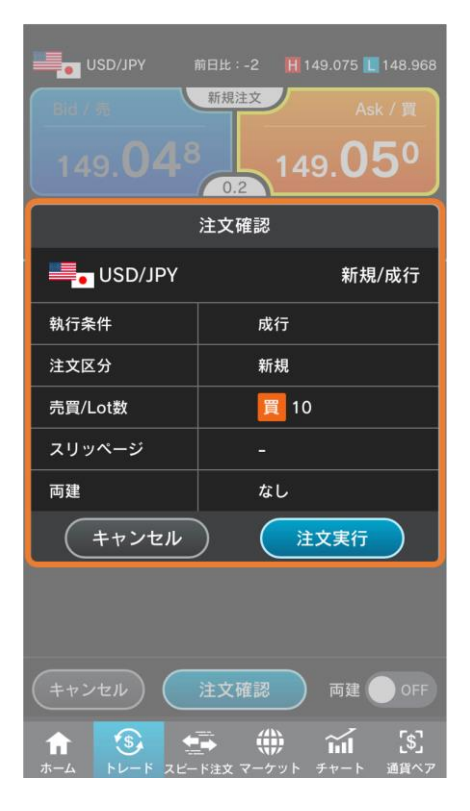

注文確認画面で内容を確認して【注文実行】をタップします。 注文内容を変更する場合は【キャンセル】をタップし、注文 画面に戻ります。

#### **5. 注文完了**

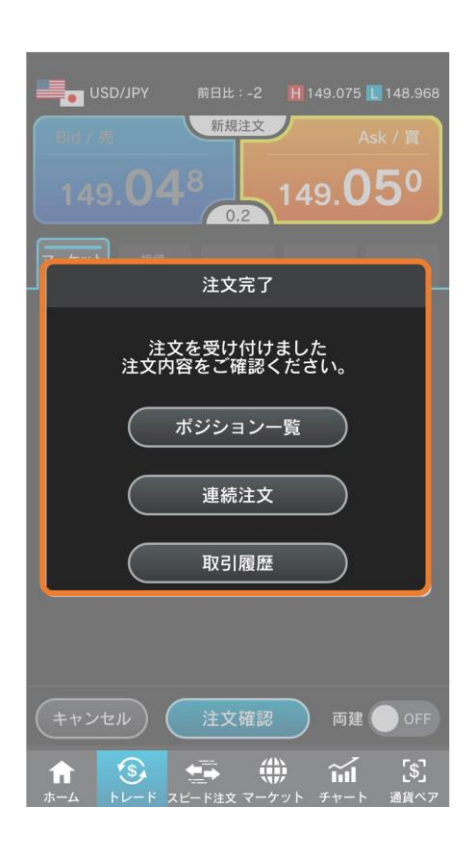

注文完了画面が表示されます。 【ポジション一覧】【連続注文】【取引履歴】のいずれかを タップして画面を閉じます。

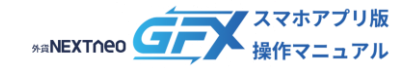

<span id="page-8-1"></span><span id="page-8-0"></span>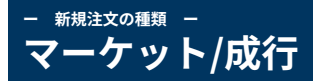

注文の種類は「マーケット/成行」「指値/ストップ」「時間指定」「IFD/IFO」「OCO」から選択します。

#### ■ **マーケット**

現在のレート水準で注文を発注する方法です。

マーケット注文は指定された幅以上に取引レートが不利な方向に乖離した場合は約定させない、という設定ができます。

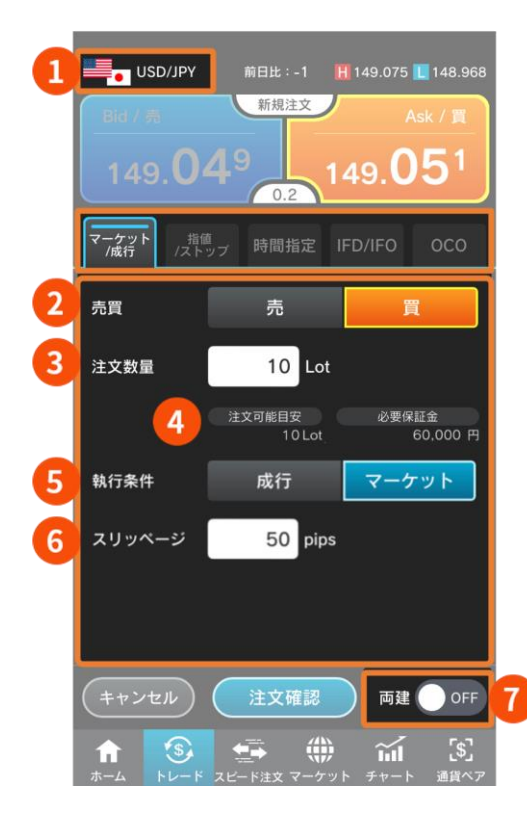

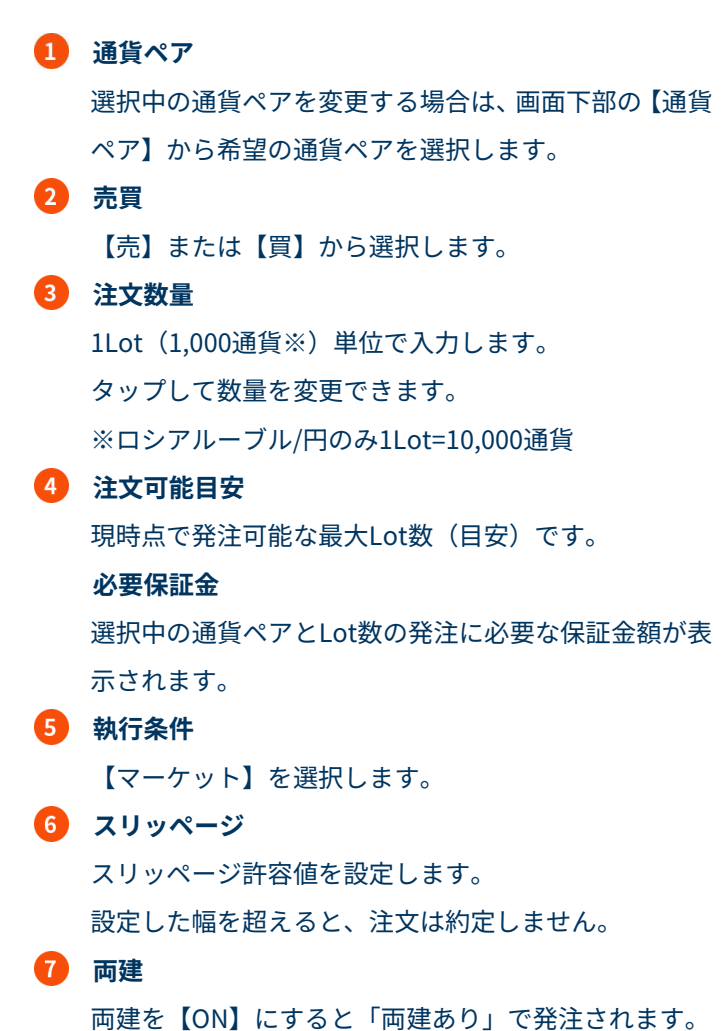

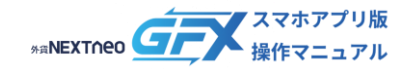

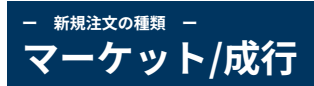

#### ■ **成行**

現在のレート水準で注文を発注する方法です。成行注文は当社サーバーに注文が到達したレートで約定します。

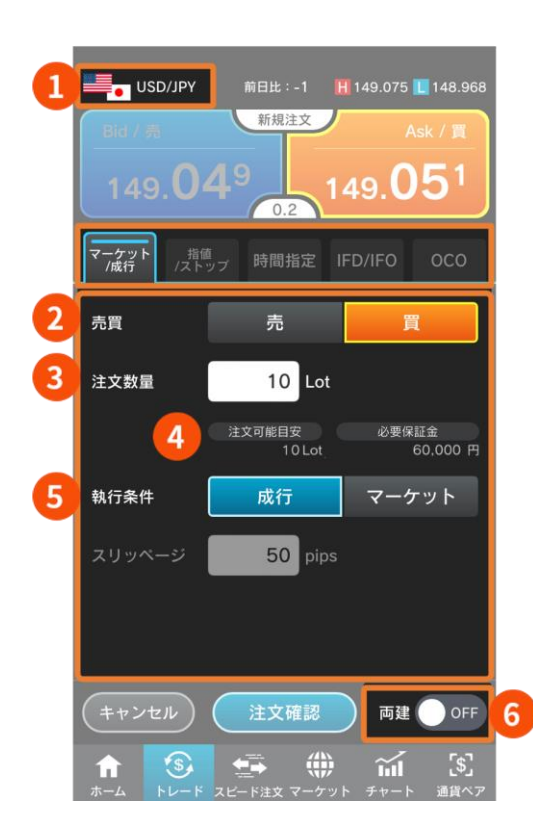

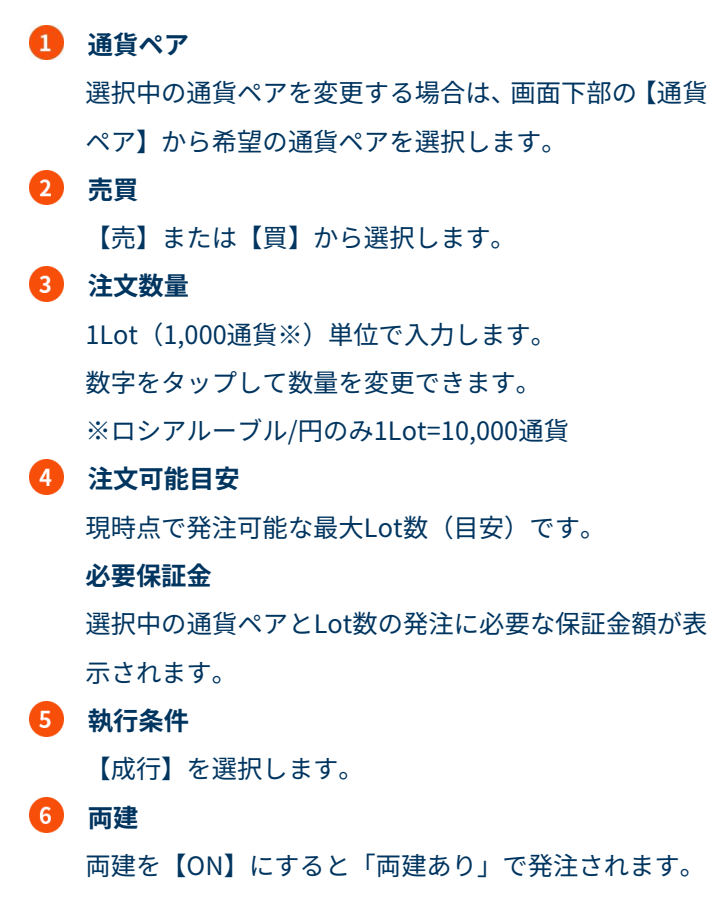

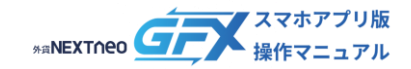

<span id="page-10-0"></span>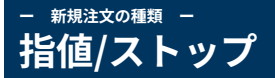

注文の種類は「マーケット/成行」「指値/ストップ」「時間指定」「IFD/IFO」「OCO」から選択します。

#### ■ **指値**

レートを指定して発注する注文方法です。指値注文は実勢レートよりもお客様に有利なレートを指定する注文です。

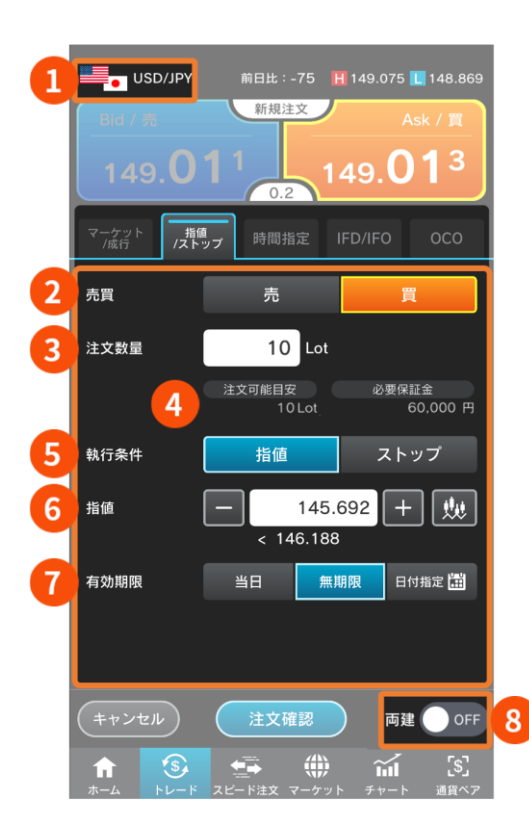

**1 通貨ペア** 選択中の通貨ペアを変更する場合は、画面下部の【通貨 ペア】から希望の通貨ペアを選択します。 **売買** 【売】または【買】から選択します。 **注文数量** 1Lot(1,000通貨※)単位で入力します。 数字をタップして数量を変更できます。 ※ロシアルーブル/円のみ1Lot=10,000通貨 **注文可能目安** 現時点で発注可能な最大Lot数(目安)です。 **必要保証金** 選択中の通貨ペアとLot数の発注に必要な保証金額が表 示されます。

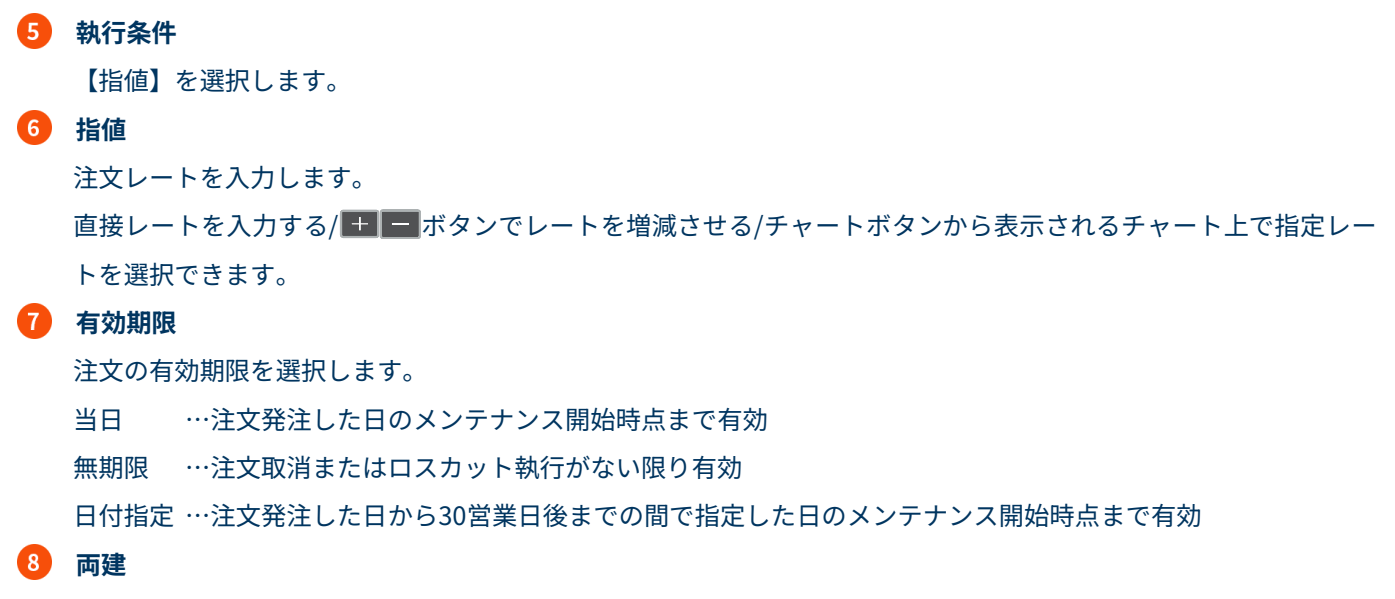

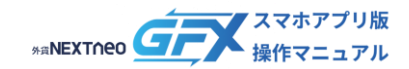

#### **ー 新規注文の種類 ー 指値/ストップ**

#### ■ **ストップ**

レートを指定して発注する方法です。ストップ注文は別名「逆指値注文」とも呼ばれ、現在のレートよりも不利なレートを 指定する注文です。

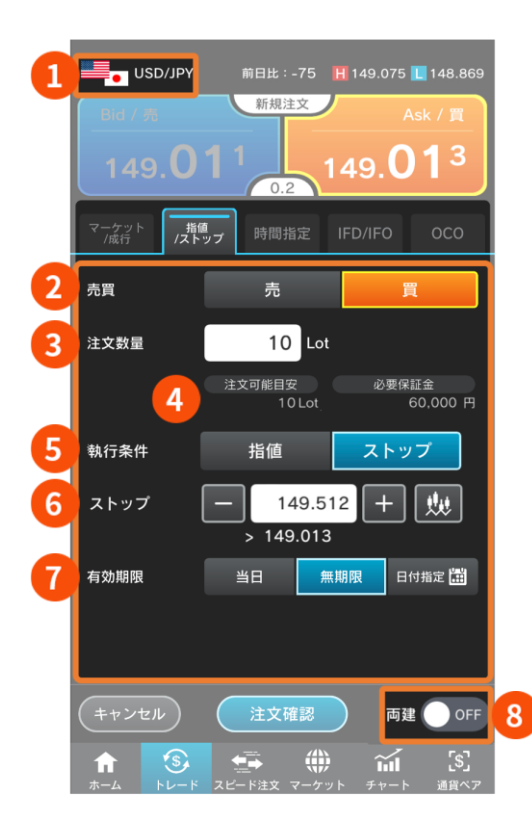

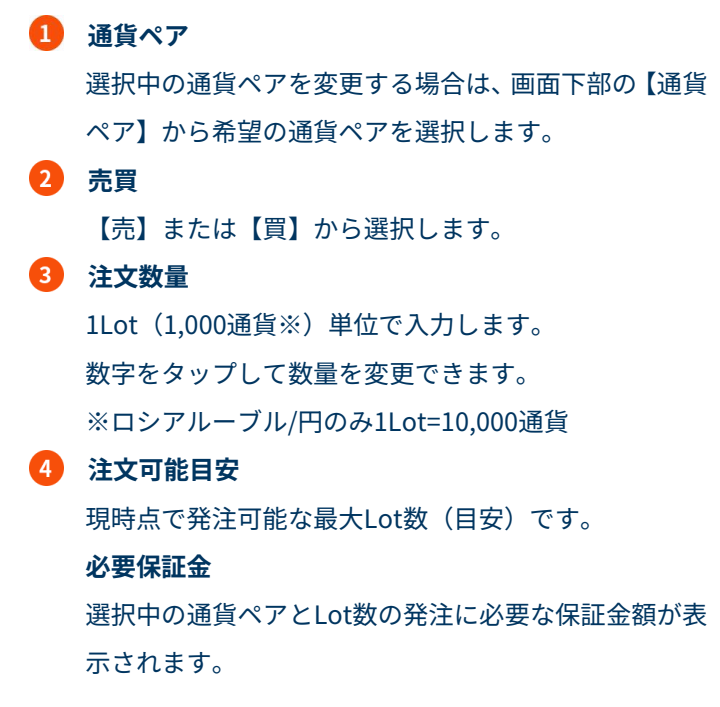

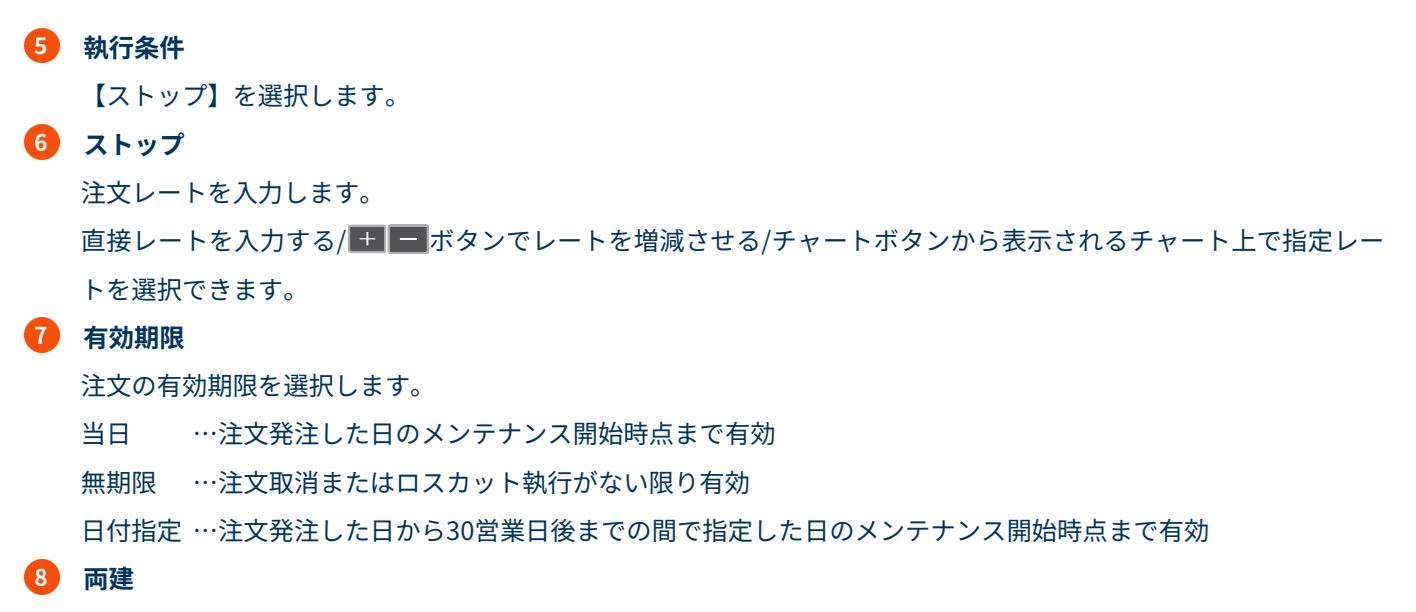

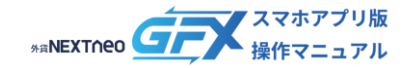

#### <span id="page-12-0"></span>**ー 新規注文の種類 ー 時間指定**

注文の種類は「マーケット/成行」「指値/ストップ」「時間指定」「IFD/IFO」「OCO」から選択します。

#### ■ **時間指定成行**

時間指定注文は"時間"を条件に成行注文を発注する注文方法です。お客様が指定した日時に成行注文を発注します。

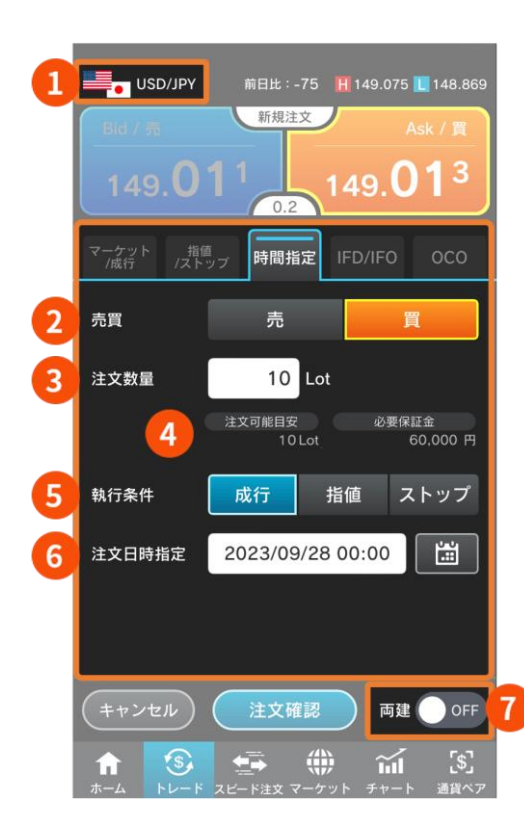

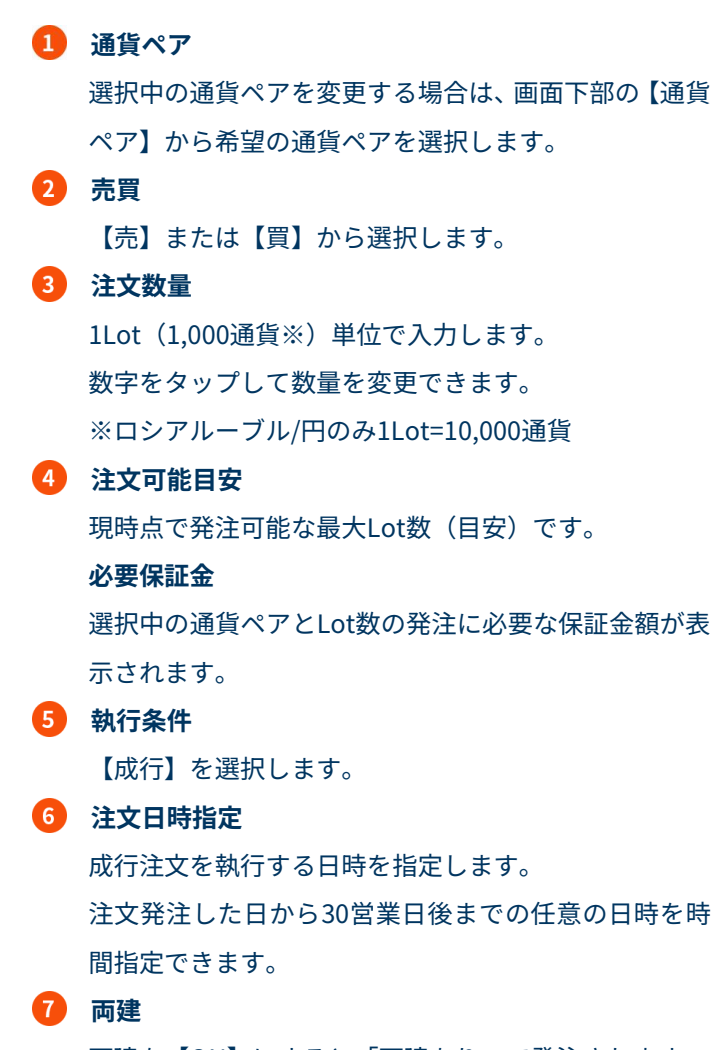

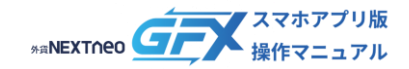

#### **ー 新規注文の種類 ー 時間指定**

#### ■ 時間指定指値

時間指定注文は"時間"を条件に成行注文を発注する注文方法です。なお、時間指定指値は時間指定した任意の日時までに指 定レートに達した場合は指値注文が執行され、達しなかった場合は時間指定した日時に成行注文が執行されます。

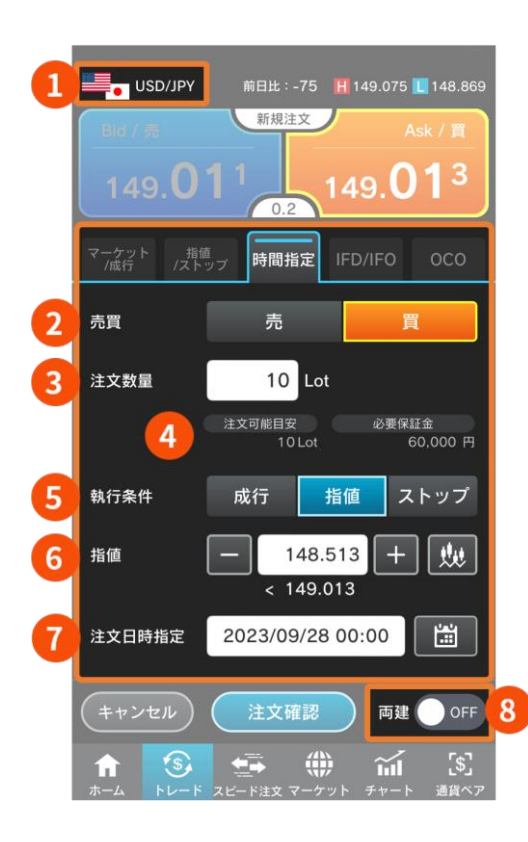

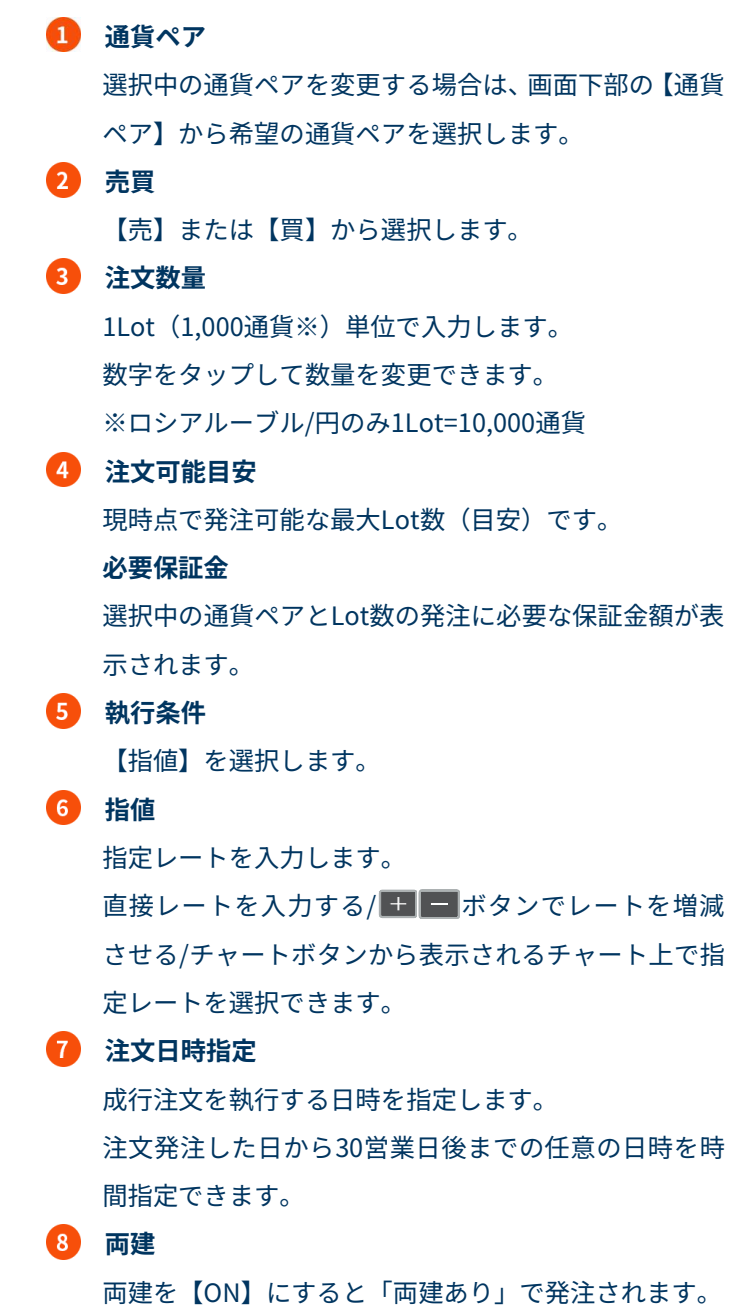

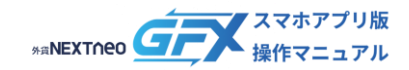

#### **ー 新規注文の種類 ー 時間指定**

#### ■ 時間指定ストップ

時間指定注文は"時間"を条件に成行注文を発注する注文方法です。なお、時間指定ストップは時間指定した任意の日時まで に指定レートに達した場合はストップ注文が執行され、達しなかった場合は時間指定した日時に成行注文が執行されます。

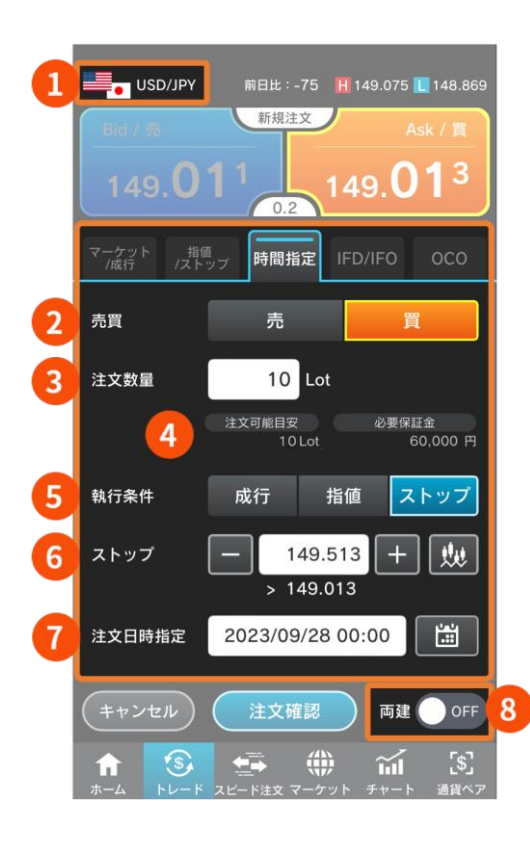

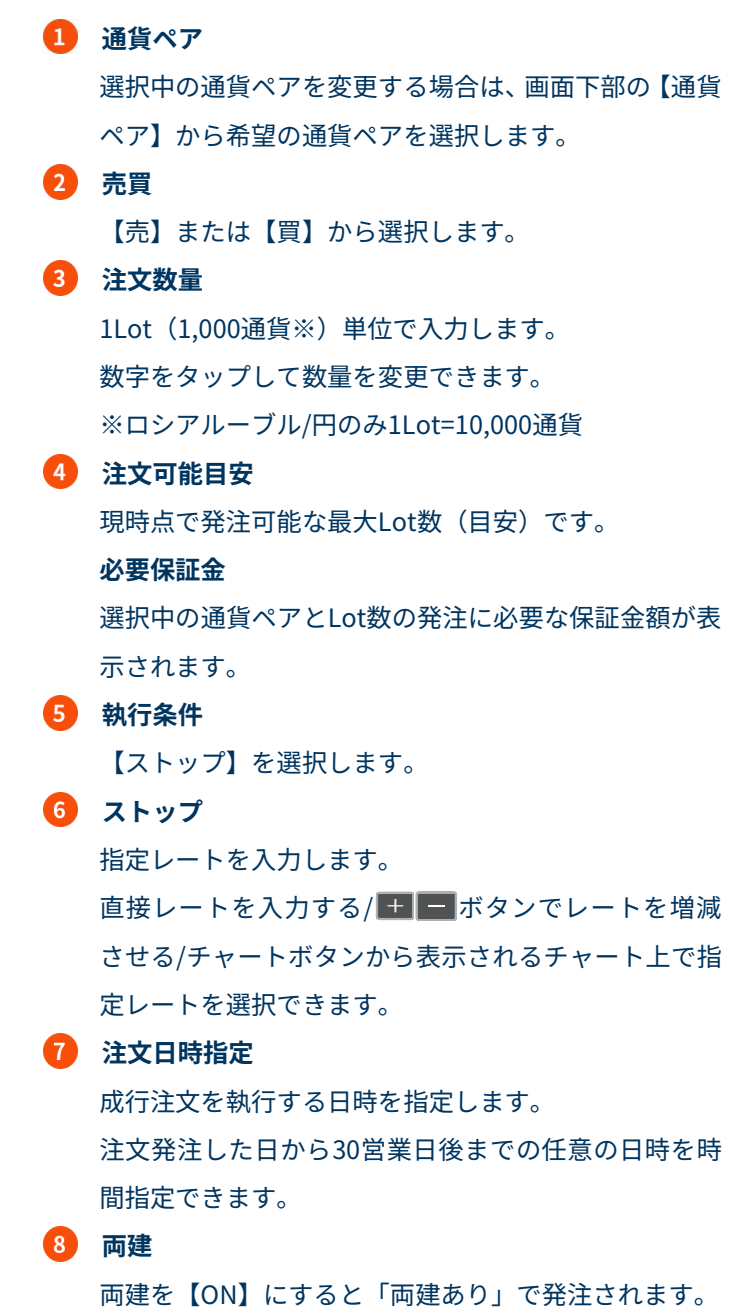

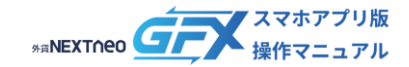

<span id="page-15-0"></span>注文の種類は「マーケット/成行」「指値/ストップ」「時間指定」「IFD/IFO」「OCO」から選択します。

#### ■ **IFD「IF DONE(イフダン)」**

新規注文と同時に決済注文を発注する注文方法です。新規注文が約定した後、あらかじめ指定したレートで決済注文ができ るため、利益や損失を確定することができます。

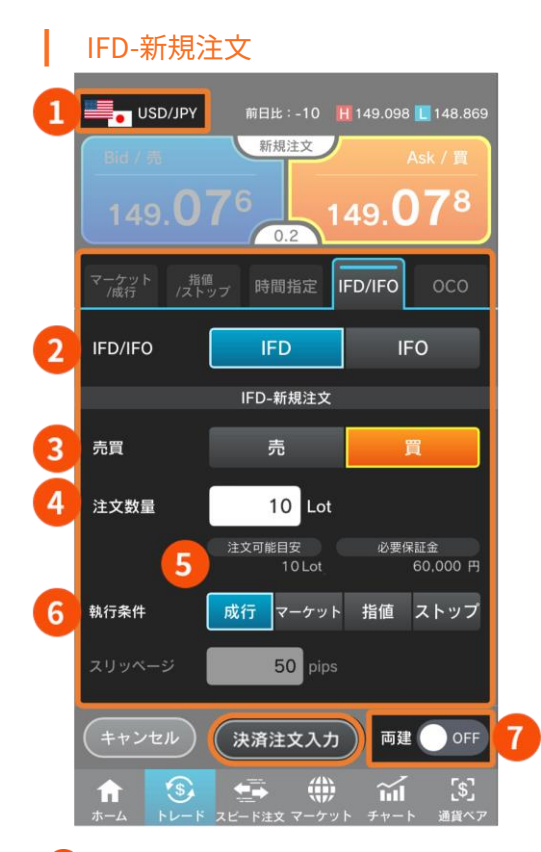

**1 通貨ペア** 選択中の通貨ペアを変更する場合は、画面下部の【通貨 ペア】から希望の通貨ペアを選択します。 **2** IFD/IFO 【IFD】を選択します。 **売買** 新規注文の区分を【売】または【買】から選択します。 **注文数量** 1Lot(1,000通貨※)単位で入力します。 数字をタップして数量を変更できます。 ※ロシアルーブル/円のみ1Lot=10,000通貨 **注文可能目安** 現時点で発注可能な最大Lot数(目安)です。 **必要保証金** 選択中の通貨ペアとLot数の発注に必要な保証金額が表 示されます。

#### G **執行条件**

新規注文の執行条件を【成行】【マーケット】【指値】【ストップ】から選択します。

```
(スリッページ)
```
⑥がマーケットの場合はスリッページ許容値を入力します。

#### **(指値・ストップ)**

⑥が指値やストップの場合は指定レート入力枠が表示されます。直接入力する/ ■■ ■ボタンでレートを増減させ る/チャートボタンから表示したチャート上で指定レートを選択できます。

#### **(有効期限)**

⑥が指値やストップの場合は注文の有効期限を選択する項目が表示されます。

当日 …注文発注した日のメンテナンス開始時点まで有効

無期限 …注文取消またはロスカット執行がない限り有効

日付指定 …注文発注した日から30営業日後までの間で指定した日のメンテナンス開始時点まで有効

#### 7 **両建**

両建を【ON】にすると「両建あり」で発注されます。

※両建【OFF】の場合、IFD−新規注文が決済注文となり、IFD−決済注文は自動的に取消となる場合があります。

各条件を設定後に【決済注文入力】から次の画面へ進みます。

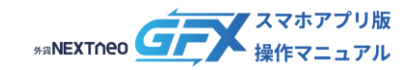

### ■ **IFD「IF DONE(イフダン)」**

### ┃ IFD-決済注文

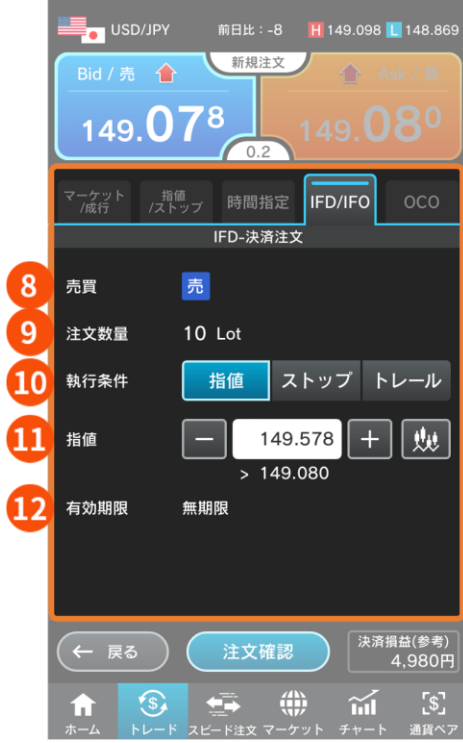

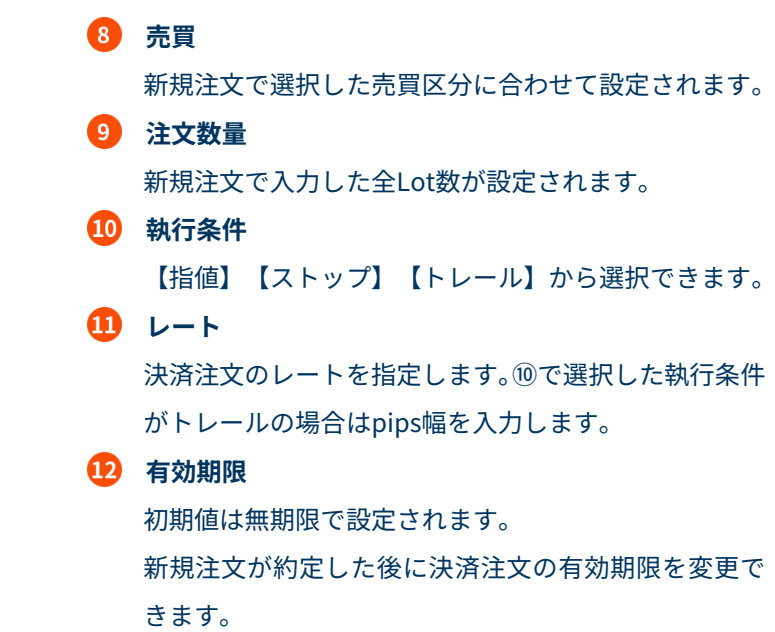

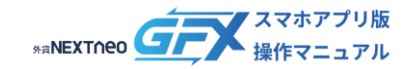

#### ■ **IFO**

新規注文と同時に決済注文を発注する注文方法です。新規注文と同時に、その新規注文が成立した際に有効になる「利益確 定のための決済注文」と「損失限定のための決済注文」をワンセットで発注します。

#### ┃ IFO-新規注文

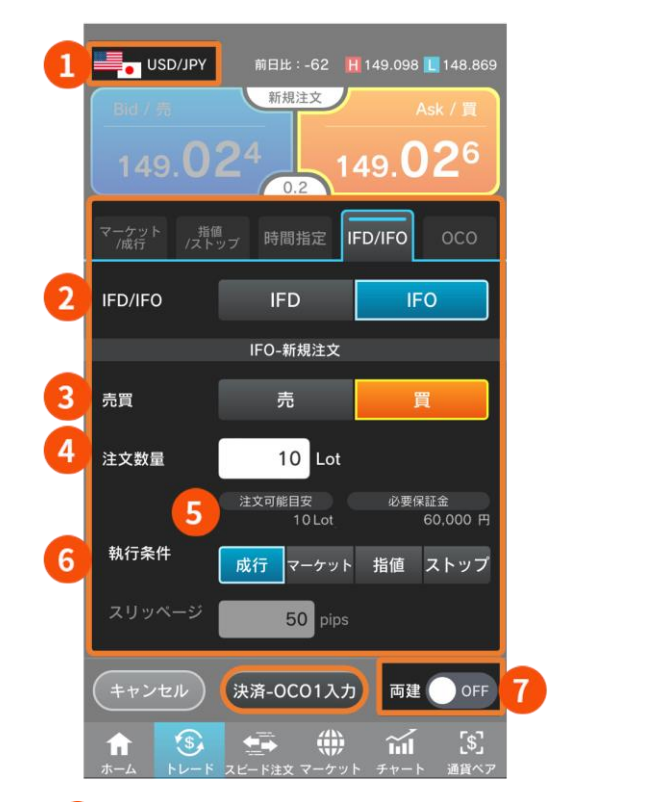

**1 通貨ペア** 選択中の通貨ペアを変更する場合は、画面下部の【通貨 ペア】から希望の通貨ペアを選択します。 **2** IFD/IFO 【IFO】を選択します。 **売買** 新規注文の区分を【売】または【買】から選択します。 **注文数量** 1Lot(1,000通貨※)単位で入力します。 数字をタップして数量を変更できます。 ※ロシアルーブル/円のみ1Lot=10,000通貨 **注文可能目安** 現時点で発注可能な最大Lot数(目安)です。 **必要保証金** 選択中の通貨ペアとLot数の発注に必要な保証金額が表 示されます。

#### 6 **執行条件**

新規注文の執行条件を【成行】【マーケット】【指値】【ストップ】から選択します。

**(スリッページ)**

⑥がマーケットの場合はスリッページ許容値を入力します。

#### **(指値・ストップ)**

⑥が指値やストップの場合は指定レート入力枠が表示されます。直接レートを入力する/ ボタンでレートを増 減させる/チャートボタンから表示したチャート上で指定レートを選択できます。

#### **(有効期限)**

⑥が指値やストップの場合は注文の有効期限を選択する項目が表示されます。

当日 …注文発注した日のメンテナンス開始時点まで有効

無期限 …注文取消またはロスカット執行がない限り有効

日付指定 …注文発注した日から30営業日後までの間で指定した日のメンテナンス開始時点まで有効

#### **両建**

両建を【ON】にすると「両建あり」で発注されます。

※両建【OFF】の場合、IFO−新規注文が決済注文となり、IFO−決済OCO1/OCO2注文は自動的に取消となる場合が あります。

各条件を設定して【決済-OCO1入力】から次の画面へ進みます。

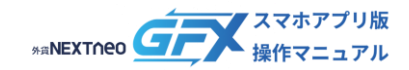

#### ■ **IFO**

### ┃ IFO-決済 OCO1

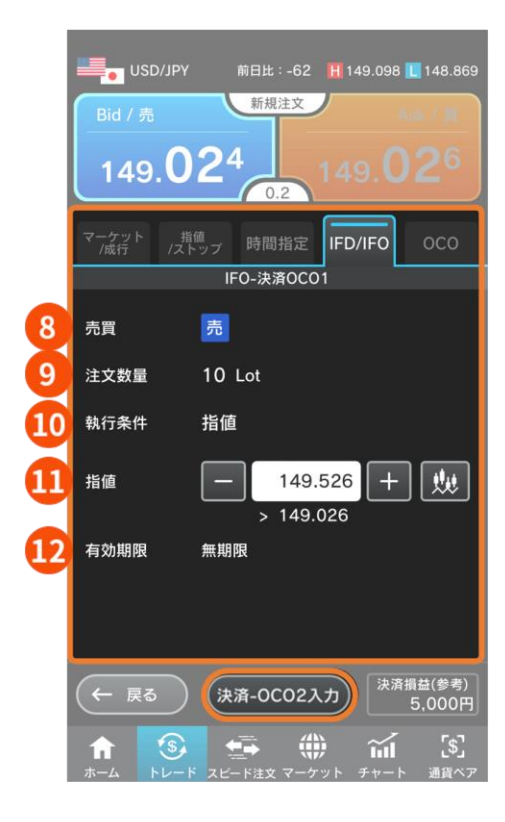

#### ┃ IFO-決済 OCO2

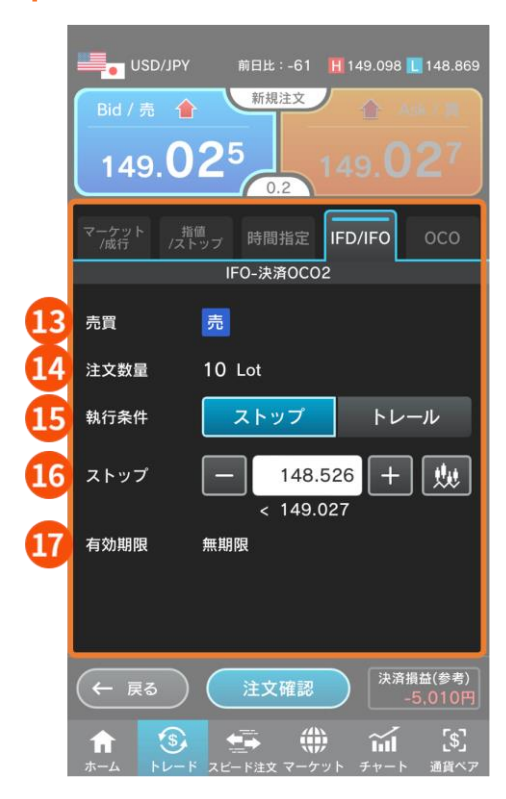

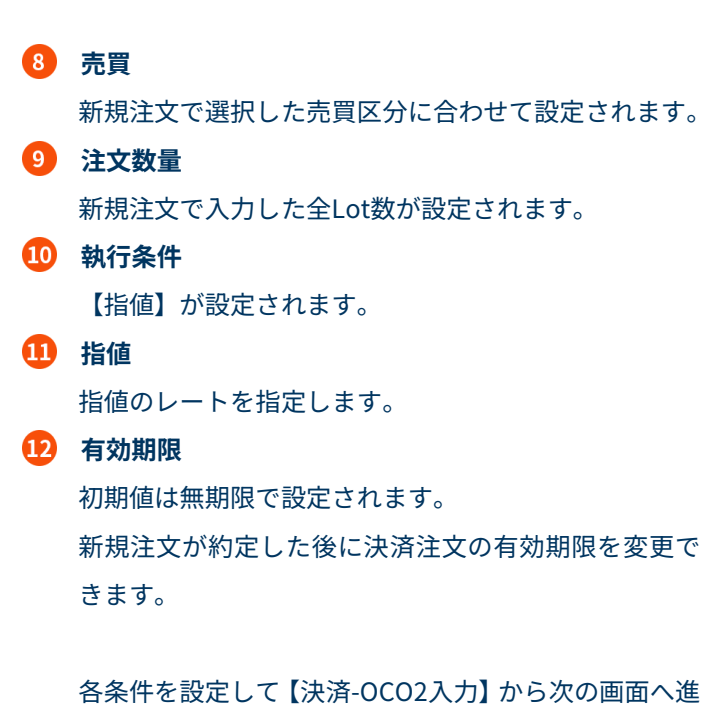

みます。

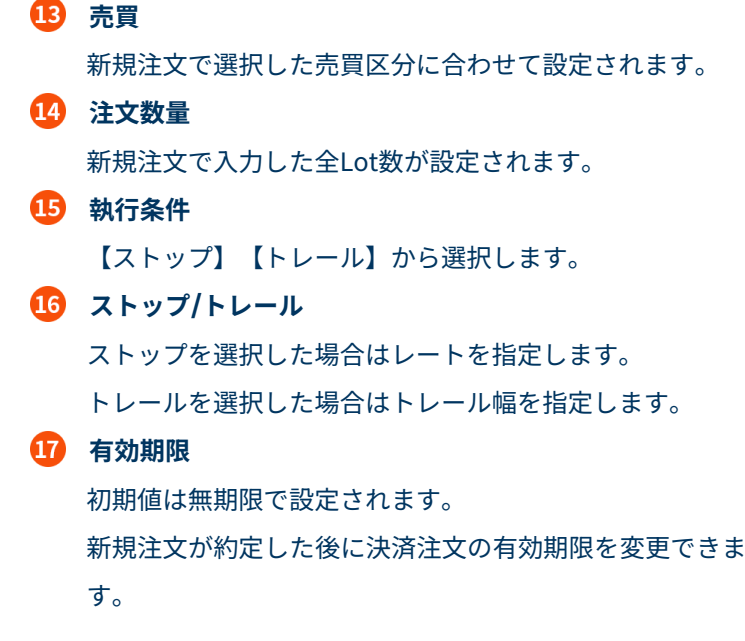

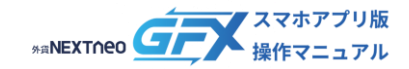

<span id="page-19-0"></span>注文の種類は「マーケット/成行」「指値/ストップ」「時間指定」「IFD/IFO」「OCO」から選択します。

#### ■ **OCO**

2つの注文を同時に出しておき、一方が約定するともう一方の注文は自動的にキャンセルになるという注文方法です。

#### 新規-OCO1

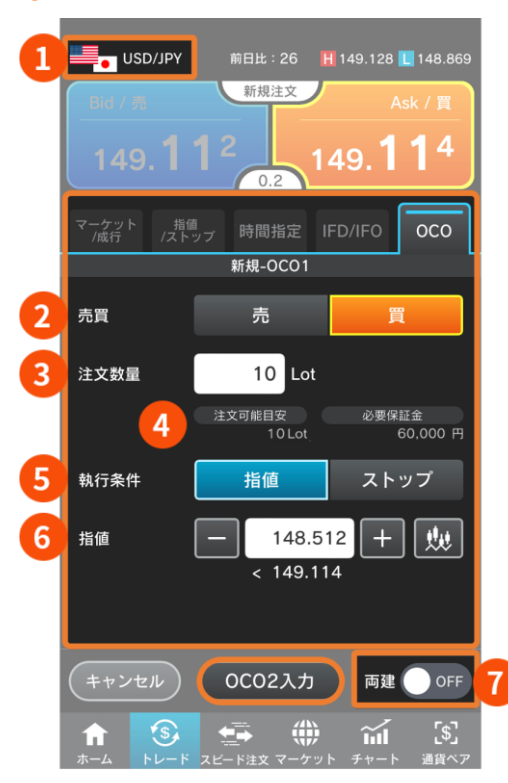

**1 通貨ペア** 選択中の通貨ペアを変更する場合は、画面下部の【通貨 ペア】から希望の通貨ペアを選択します。 **売買** 新規注文の区分を【売】または【買】から選択します。 **注文数量** 1Lot(1,000通貨※)単位で入力します。 数字をタップして数量を変更できます。 ※ロシアルーブル/円のみ1Lot=10,000通貨 **注文可能目安** 現時点で発注可能な最大Lot数(目安)です。 **必要保証金** 選択中の通貨ペアとLot数の発注に必要な保証金額が表 示されます。

#### **執行条件**

新規注文の執行条件を【指値】【ストップ】から選択します。

#### **指値(ストップ)**

指定レートを入力します。

直接レートを入力する/ ボタンでレートを増減させる/チャートボタンから表示されるチャート上で指定レー トを選択できます。

#### G **両建**

両建を【ON】にすると「両建あり」で発注されます。

各条件を設定後に【OCO2入力】から次の画面へ進みます。

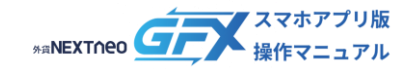

#### **ー 新規注文の種類 ー OCO**

#### ■ **OCO**

#### ┃ 新規-OCO2

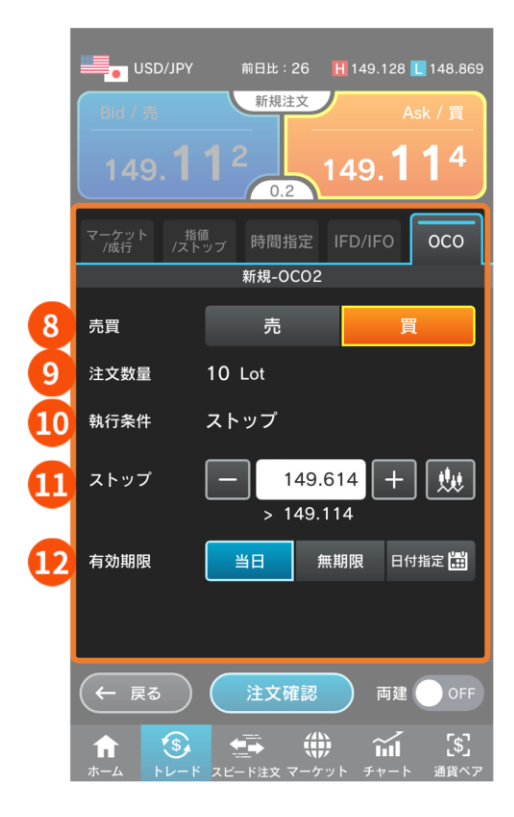

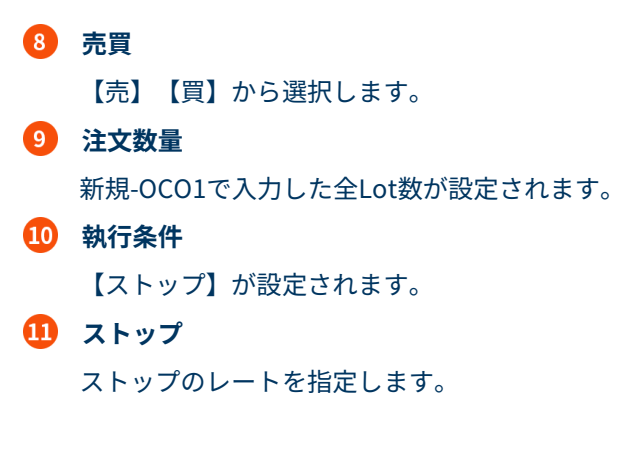

#### **有効期限**

注文の有効期限を選択します。

当日 …注文発注した日のメンテナンス開始時点まで有効

無期限 …注文取消またはロスカット執行がない限り有効

日付指定 …注文発注した日から30営業日後までの間で指定した日のメンテナンス開始時点まで有効

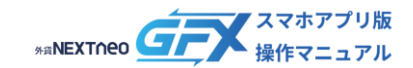

# <span id="page-21-0"></span>**決済注文の流れ(個別ポジション決済)**

#### 決済注文は以下の手順で行います。

#### **1. 注文画面を表示する**

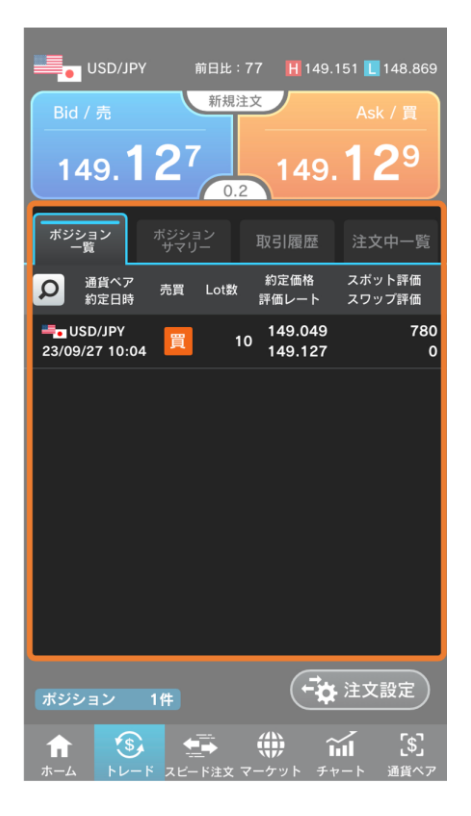

トレード > ポジション一覧で決済するポジションを選択 し、決済注文画面を表示します。

### **2. 注文入力**

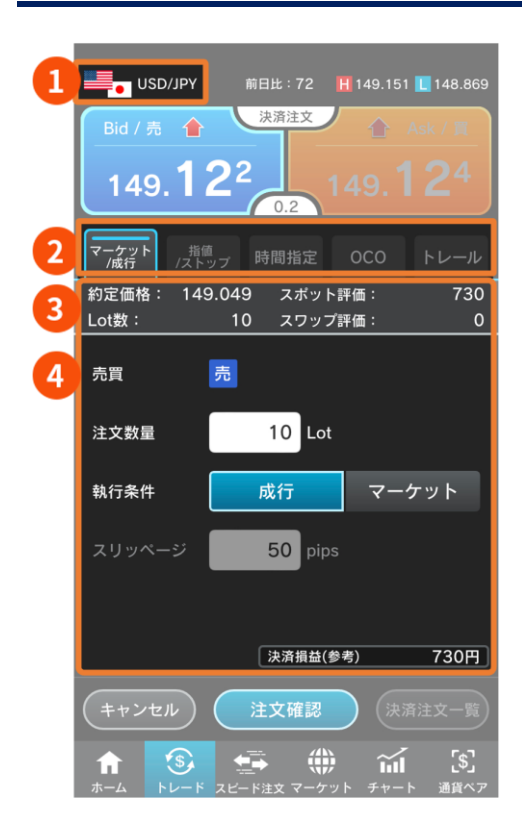

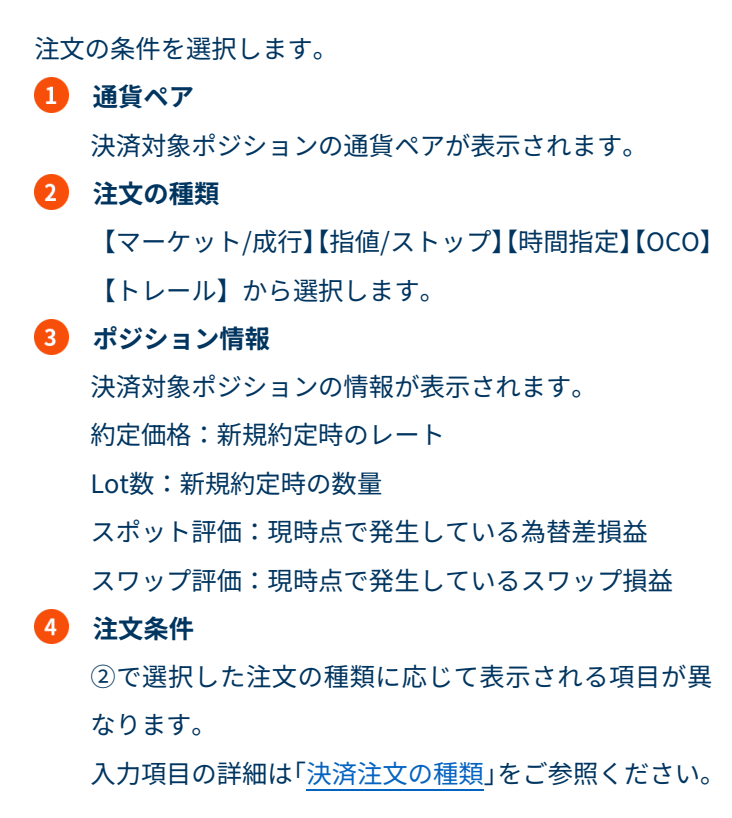

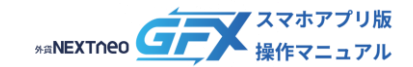

# **決済注文の流れ(個別ポジション決済)**

#### **3. 注文確認**

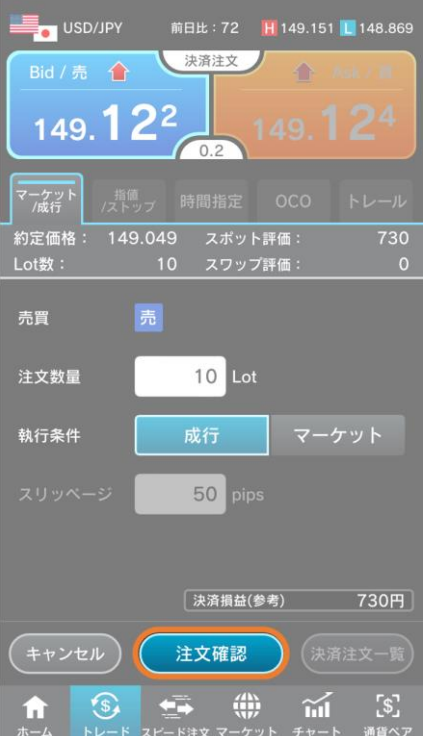

注文確認画面「OFF」の場合の画面表示

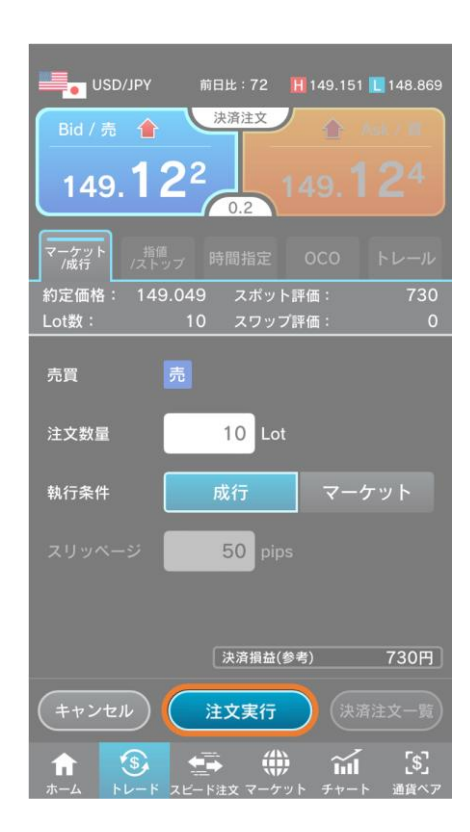

【注文確認(※)】をタップして注文確認画面へ進みます。 ※ 注文確認画面表示が「ON」の場合

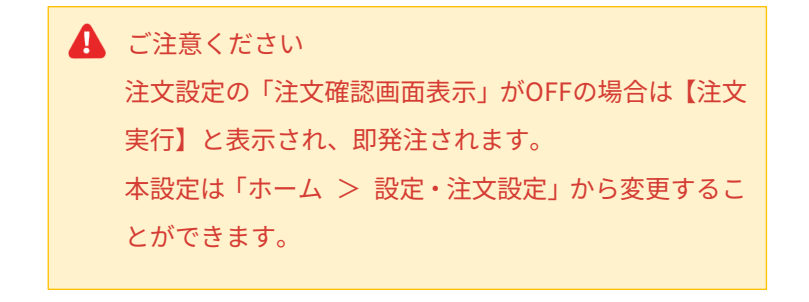

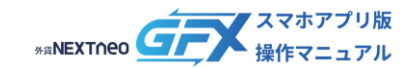

# **決済注文の流れ(個別ポジション決済)**

#### **4. 注文実行**

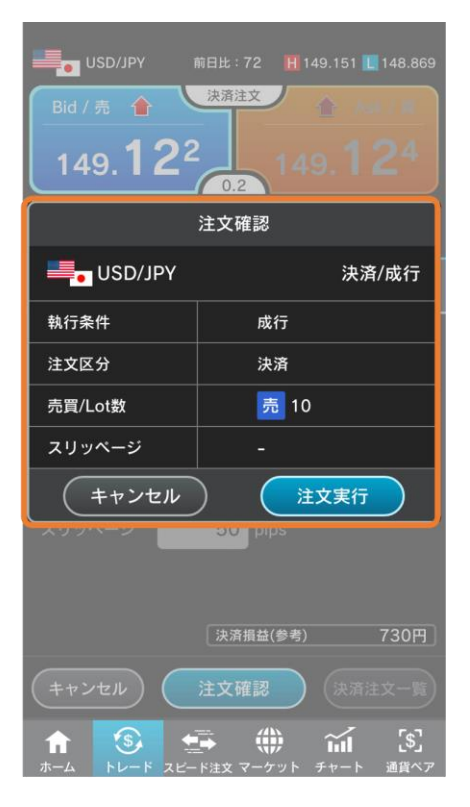

注文確認画面で内容を確認して【注文実行】をタップします。 注文内容を変更する場合は【キャンセル】をタップし、注文 画面に戻ります。

#### **5. 注文完了**

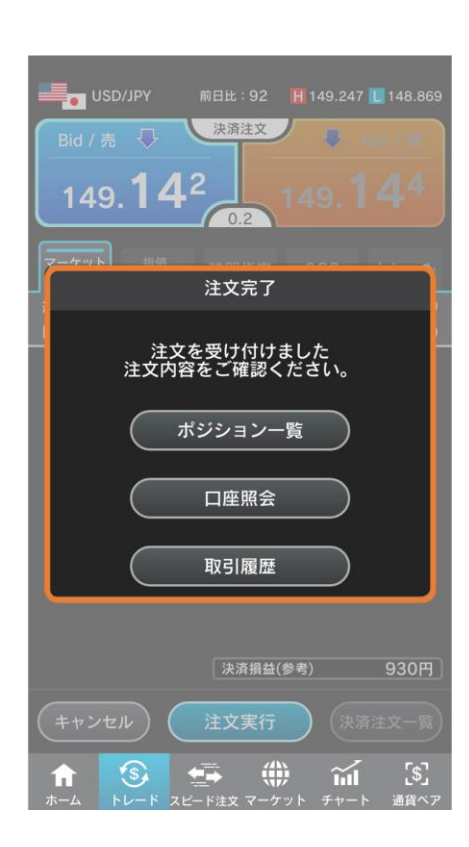

注文完了画面が表示されます。 【ポジション一覧】【口座照会】【取引履歴】のいずれかを タップし、画面を閉じます。

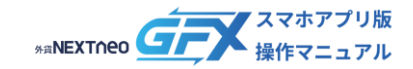

<span id="page-24-1"></span><span id="page-24-0"></span>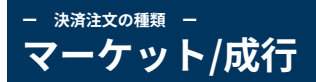

注文の種類は「マーケット/成行」「指値/ストップ」「時間指定」「OCO」「トレール」から選択します。

#### ■ **マーケット**

現在のレート水準で注文を発注する注文方法です。マーケット注文は指定された値幅以上に取引レートが不利な方向に乖離 した場合は、約定させない設定ができます。成行注文は当社サーバーに注文が到着したレートで約定します。

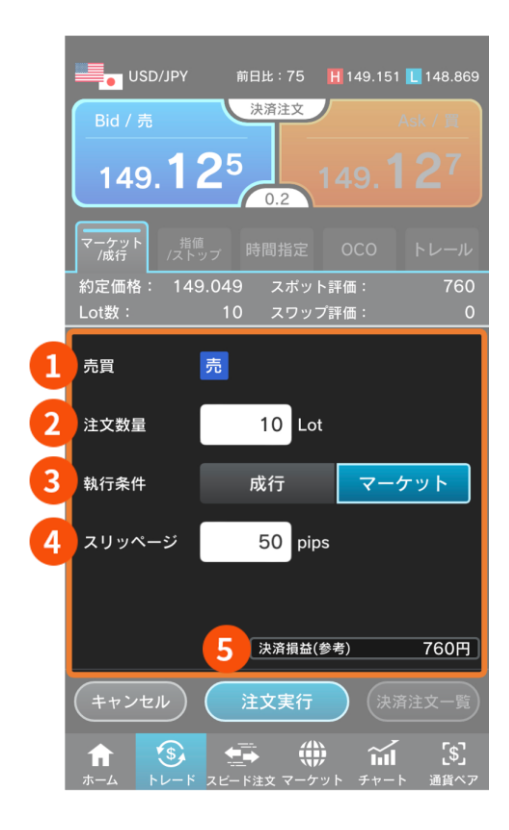

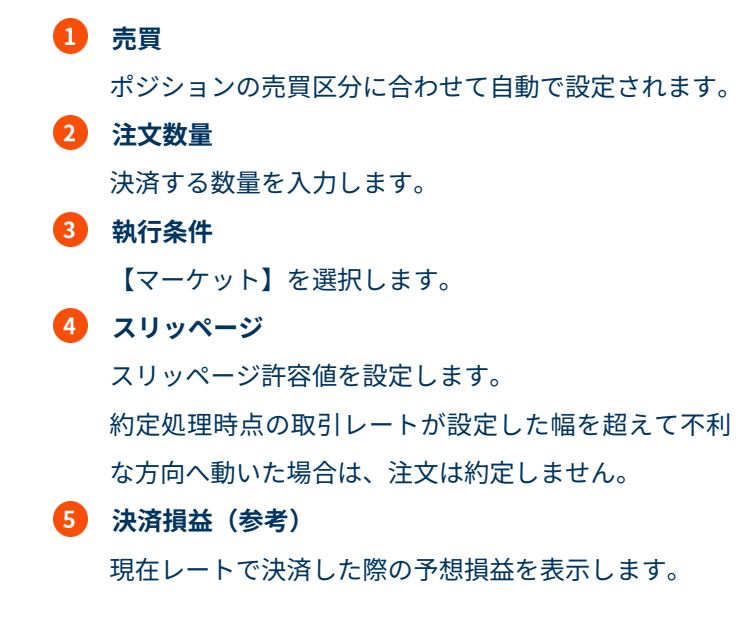

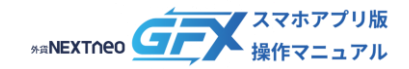

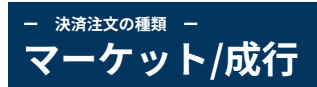

#### ■ **成行**

現在のレート水準で注文を発注する方法です。成行注文は当社サーバーに注文が到達したレートで約定します。

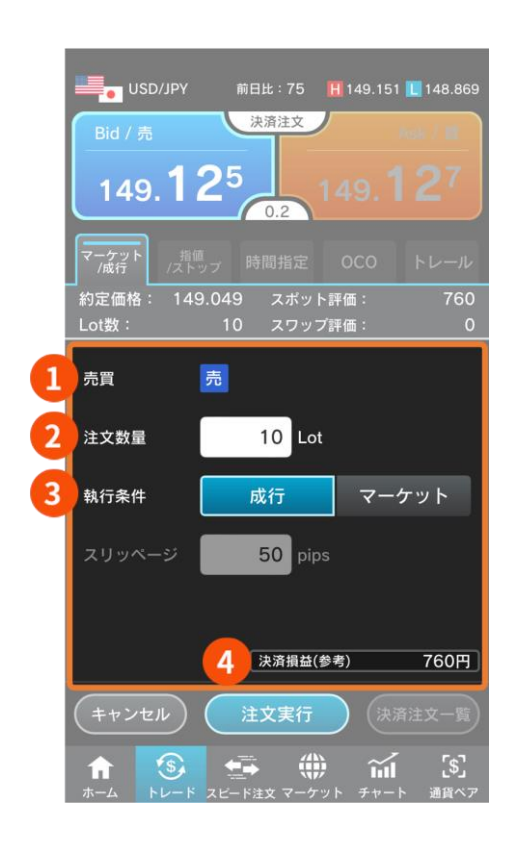

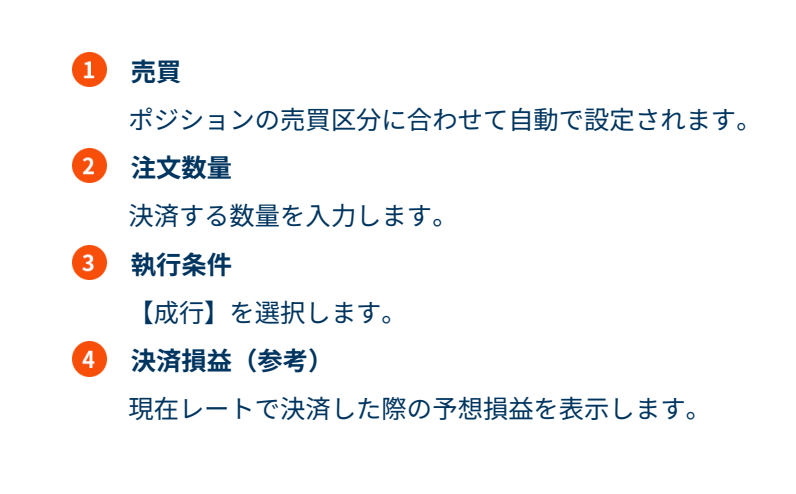

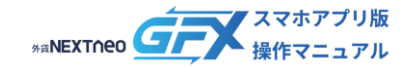

#### <span id="page-26-0"></span>**ー 決済注文の種類 ー 指値/ストップ**

注文の種類は「マーケット/成行」「指値/ストップ」「時間指定」「OCO」「トレール」から選択します。

#### ■ **指値**

レートを指定して発注する注文方法です。指値注文は実勢レートよりもお客様に有利なレートを指定する注文です。

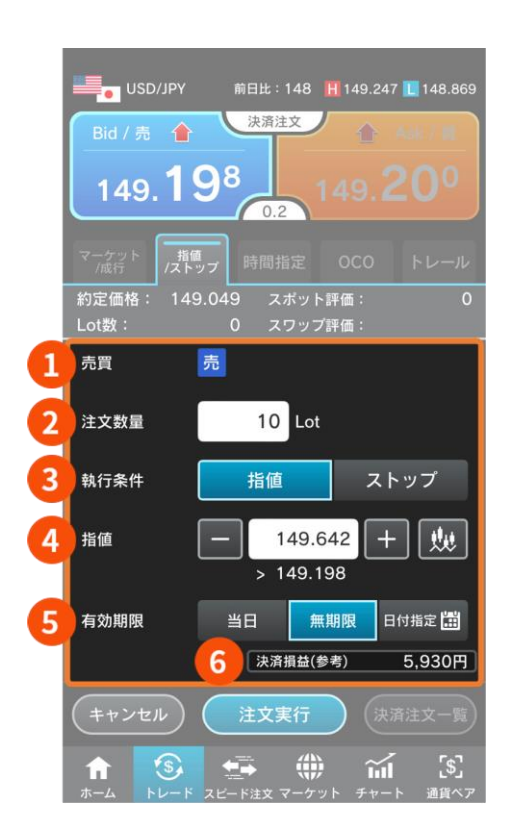

**売買** ポジションの売買区分に合わせて自動で設定されます。 **2 注文数量** 決済する数量を入力します。 **執行条件** 【指値】を選択します。 **指値** 注文レートを入力します。 直接入力する/ ■■のボタンでレートを増減させる/ チャートボタンをタップしてチャート上からレートを 選択できます。

#### R **有効期限**

注文の有効期限を選択します。

当日 …注文発注した日のメンテナンス開始時点まで有効

無期限 …注文取消またはロスカット執行がない限り有効

日付指定 …注文発注した日から30営業日後までの間で指定した日のメンテナンス開始時点まで有効

#### **決済損益(参考)**

④で入力したレートで決済した際の予想損益を表示します。

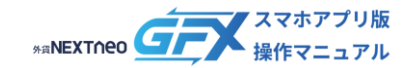

#### **ー 決済注文の種類 ー 指値/ストップ**

#### ■ **ストップ**

レートを指定して発注する注文方法です。ストップ注文は別名「逆指値注文」とも呼ばれ、現在のレートよりも不利なレー トを指定して発注する注文です。

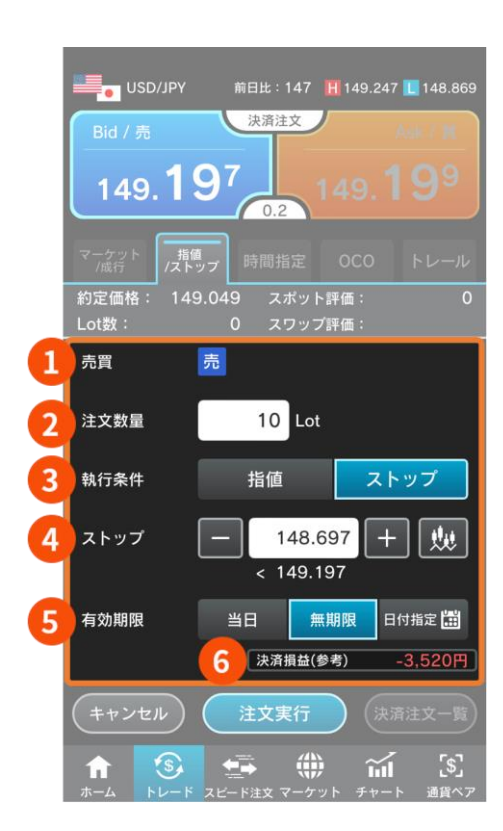

**売買** ポジションの売買区分に合わせて自動で設定されます。 **2 注文数量** 決済する数量を入力します。 **執行条件** 【ストップ】を選択します。 **ストップ** 注文レートを入力します。 直接入力する/ ■■のボタンでレートを増減させる/ チャートボタンをタップしてチャート上からレートを 選択できます。

#### **5 有効期限**

注文の有効期限を選択します。

当日 …注文発注した日のメンテナンス開始時点まで有効

無期限 …注文取消またはロスカット執行がない限り有効

日付指定 …注文発注した日から30営業日後までの間で指定した日のメンテナンス開始時点まで有効

#### **決済損益(参考)**

④で入力したレートで決済した際の予想損益を表示します。

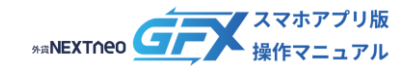

#### <span id="page-28-0"></span>**ー 決済注文の種類 ー 時間指定**

注文の種類は「マーケット/成行」「指値/ストップ」「時間指定」「OCO」「トレール」から選択します。

#### ■ **時間指定成行**

時間指定注文は"時間"を条件に成行注文を発注する注文方法です。お客様が指定した日時に成行注文を発注します。

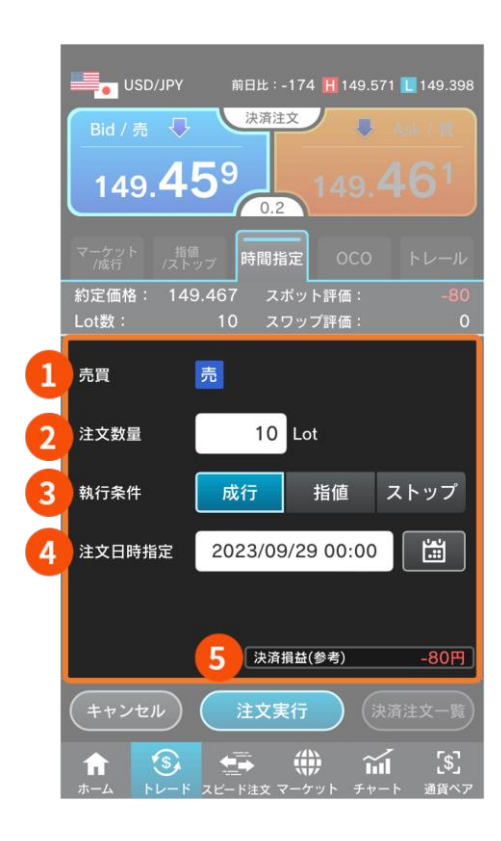

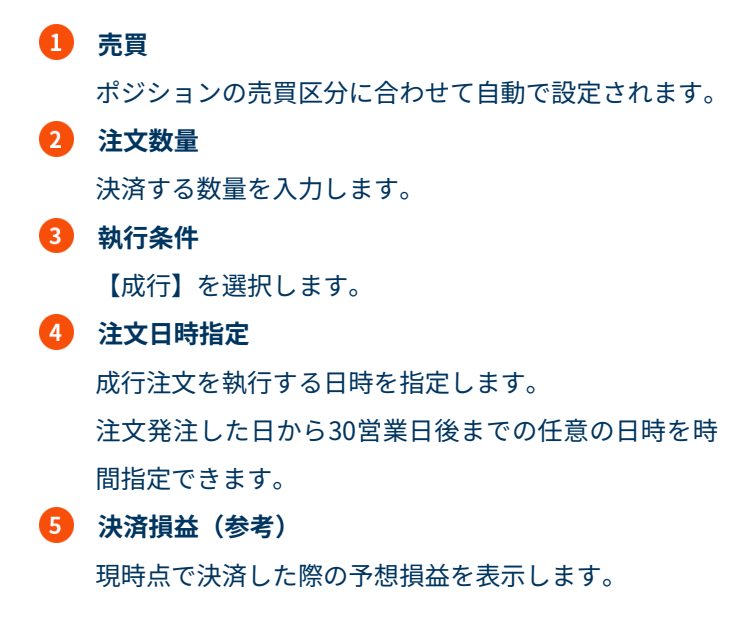

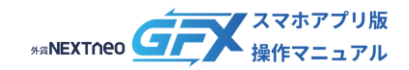

#### **ー 決済注文の種類 ー 時間指定**

#### ■ 時間指定指値

時間指定注文は"時間"を条件に成行注文を発注する注文方法です。時間指定指値は時間指定した任意の日時までに指定レー トに達した場合は指値注文が執行され、達しなかった場合は指定した日時に成行注文を発注します。

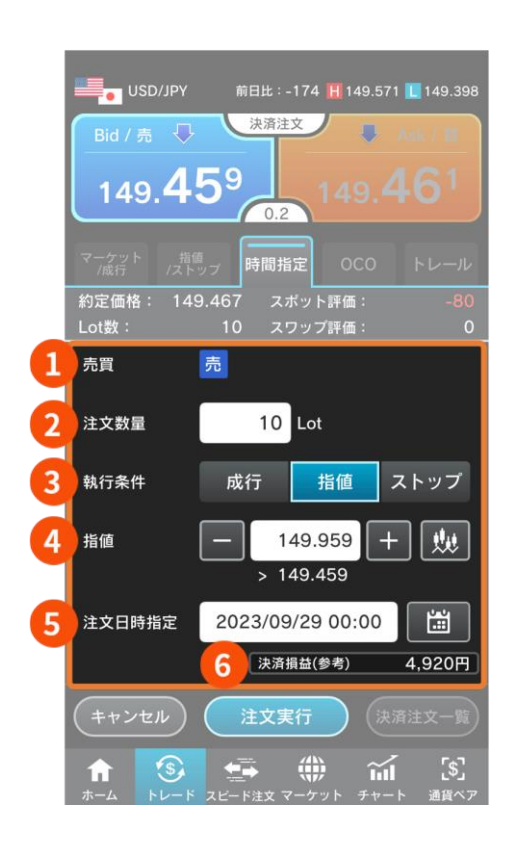

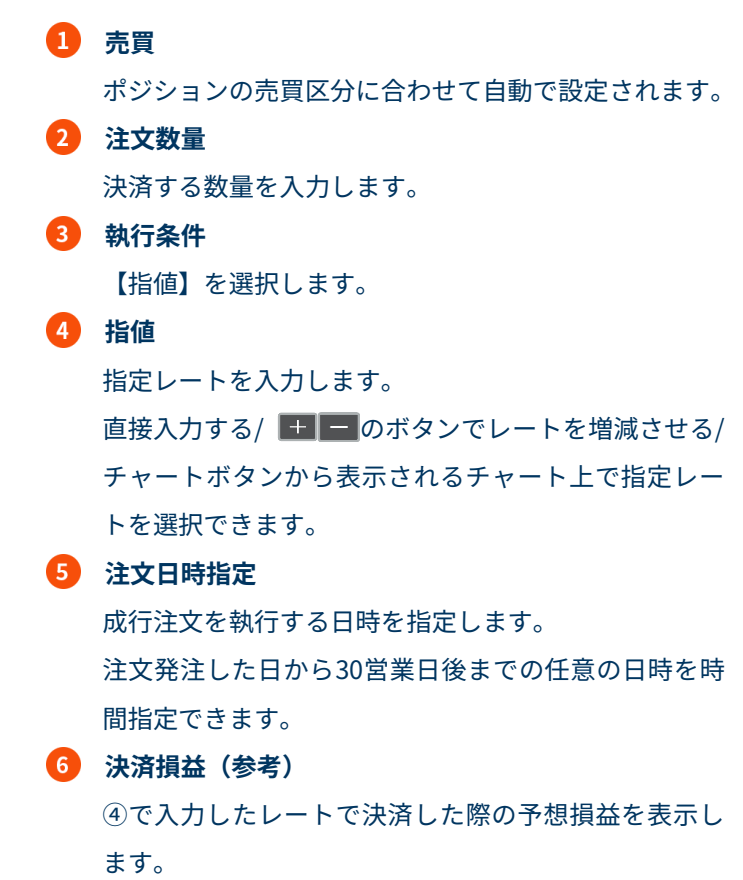

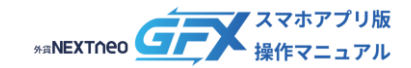

#### **ー 決済注文の種類 ー 時間指定**

#### ■ 時間指定ストップ

時間指定注文は"時間"を条件に成行注文を発注する注文方法です。時間指定ストップは時間指定した任意の日時までに指定 レートに達した場合は指値注文が執行され、達しなかった場合は指定した日時に成行注文を発注します。

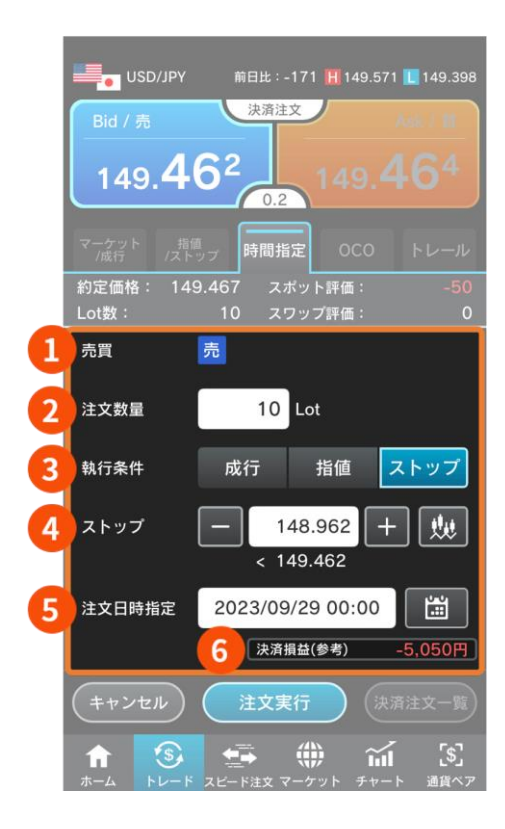

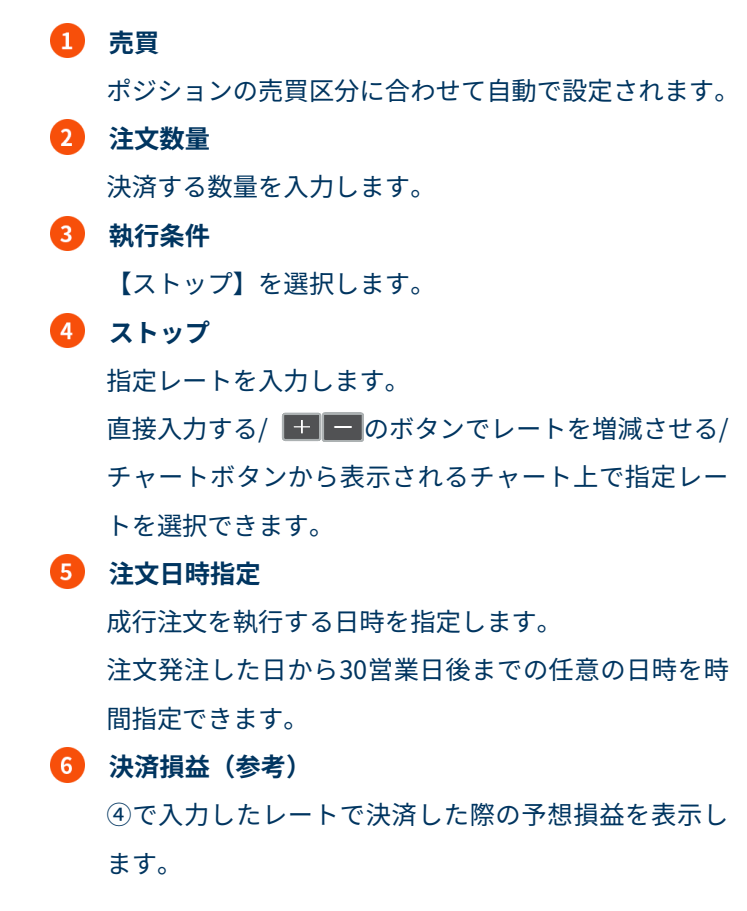

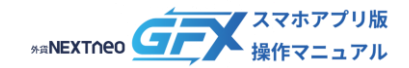

<span id="page-31-0"></span>注文の種類は「マーケット/成行」「指値/ストップ」「時間指定」「OCO」「トレール」から選択します。

#### ■ **OCO**

2つの注文を同時に出しておき、一方が約定するともう一方の注文は自動的にキャンセルになるという注文方法です。

#### ┃ 決済−OCO1

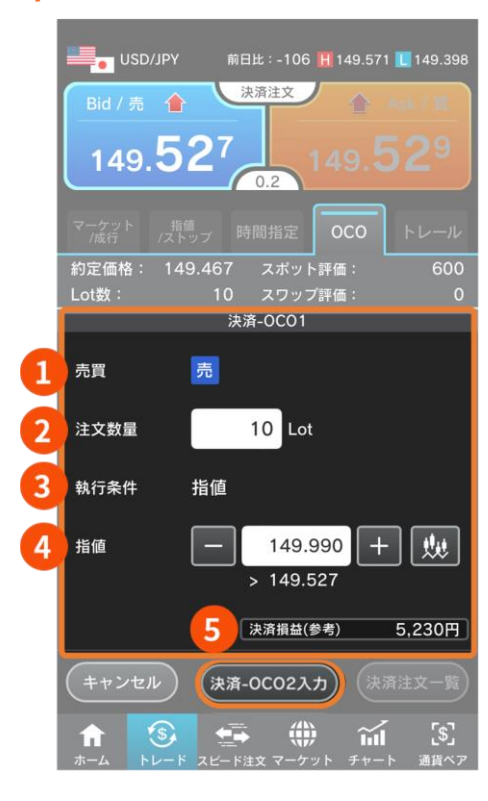

#### ┃ 決済−OCO2

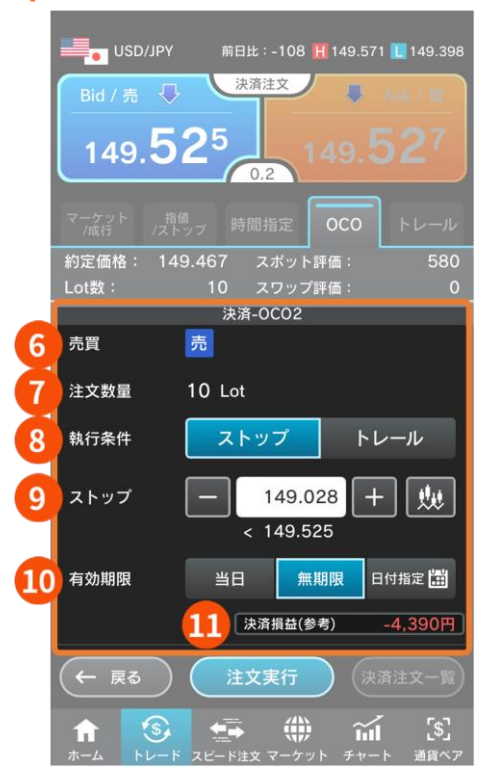

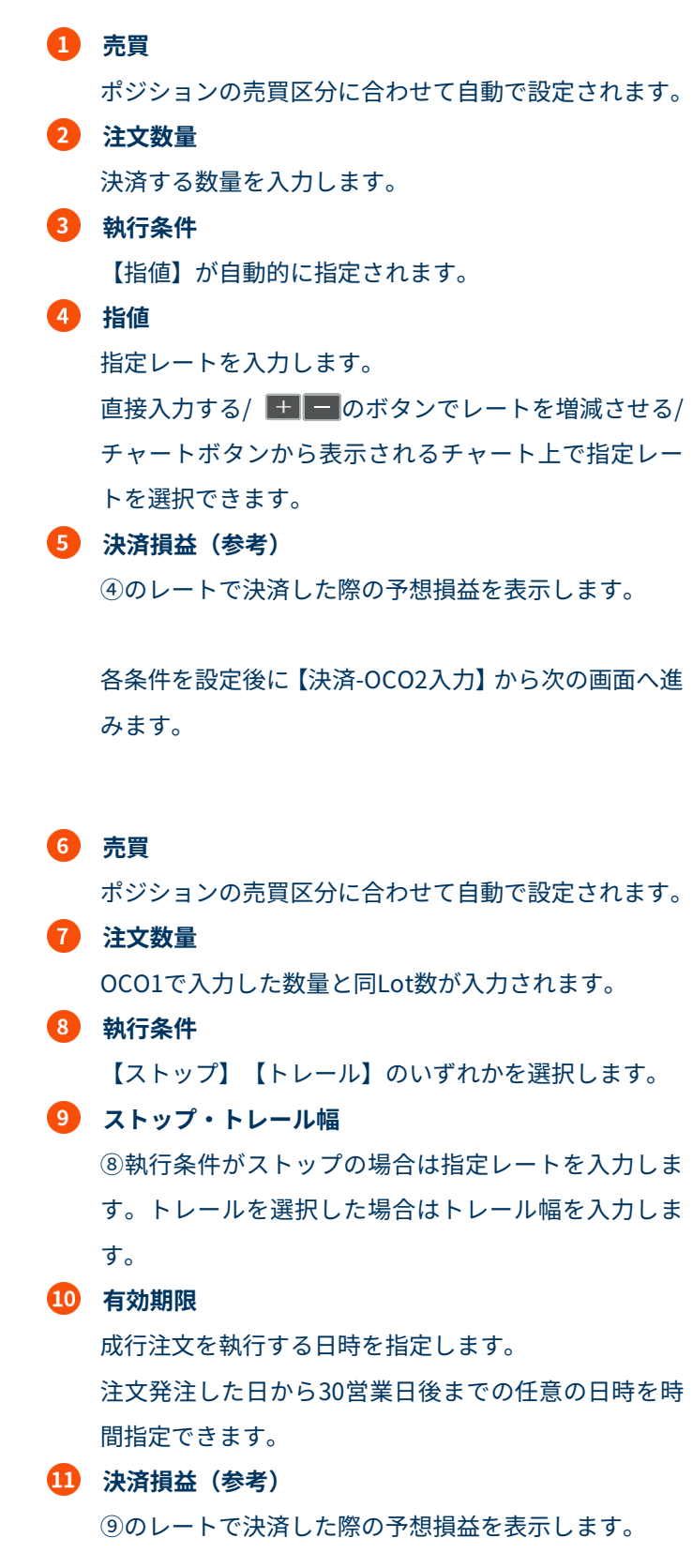

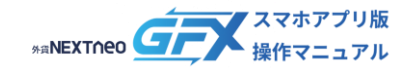

<span id="page-32-0"></span>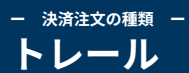

注文の種類は「マーケット/成行」「指値/ストップ」「時間指定」「OCO」「トレール」から選択します。

#### ■ **トレール**

実勢レートがその発注後の最高値または最安値から反転し、指定した値幅(トレール幅)以上に不利な方向へ進んだ時に、 ストップ注文が執行される注文方法です。

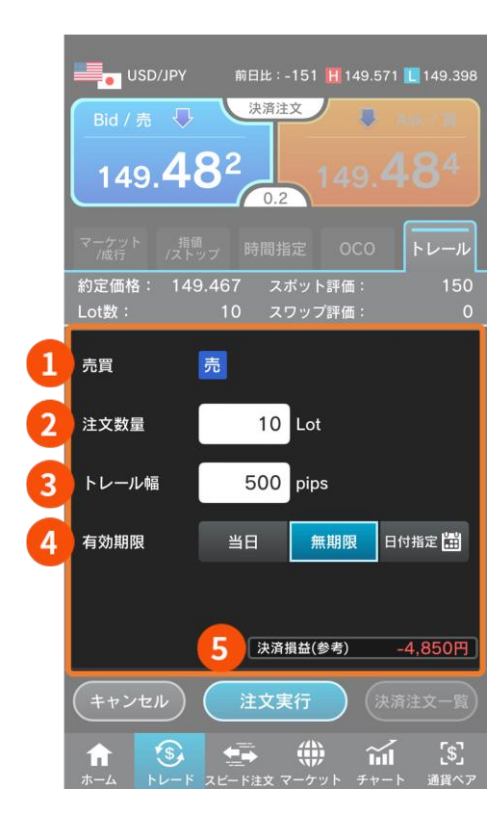

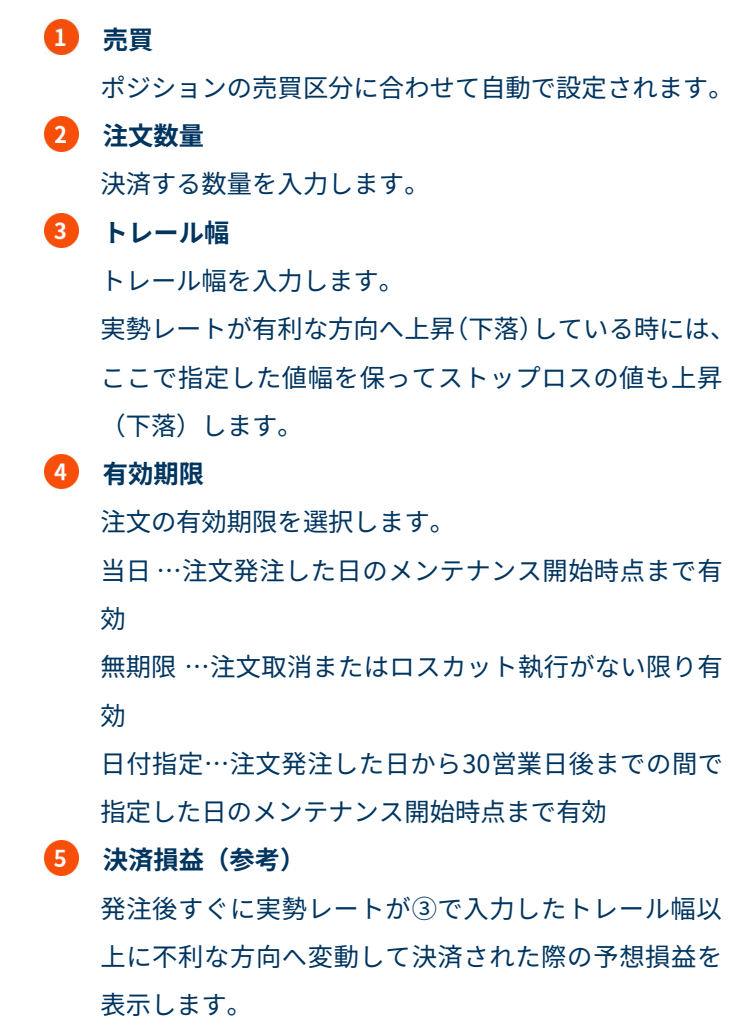

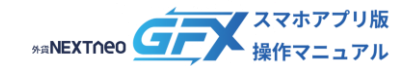

#### <span id="page-33-0"></span>**ー 決済注文の種類 ー 1 タップ決済(個別ポジション決済)**

1 タップ決済設定を ON にして表示される【即決済】ボタンをタップすると、確認画面なしで決済をすることができます。

#### **1. 即決済ボタンをタップする**

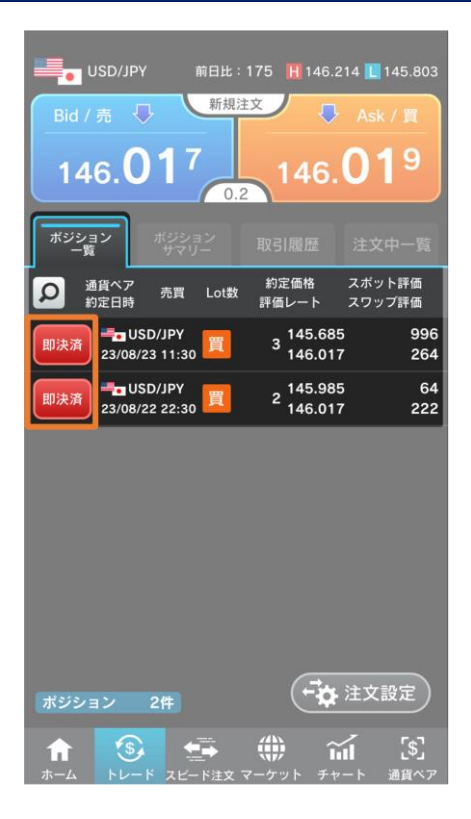

ポジション一覧 > ポジションの横に表示される【即決済】 ボタンをタップします。

#### **2. 決済完了**

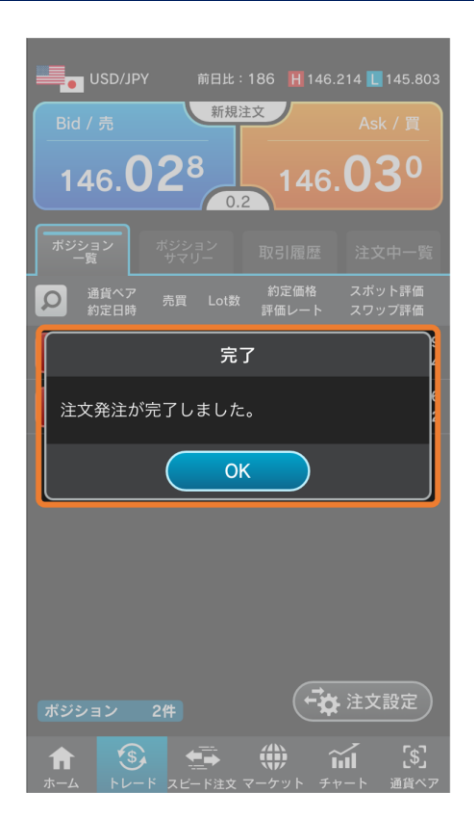

選択されたポジションが成行決済されます。

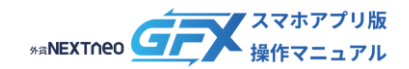

### <span id="page-34-0"></span>**決済注文の流れ(通貨ペア別ポジション一括決済)**

同一通貨ペアかつ売買区分が同じポジションはポジションサマリーから一括で決済注文を発注することが可能です。

#### **1. 注文画面を表示する**

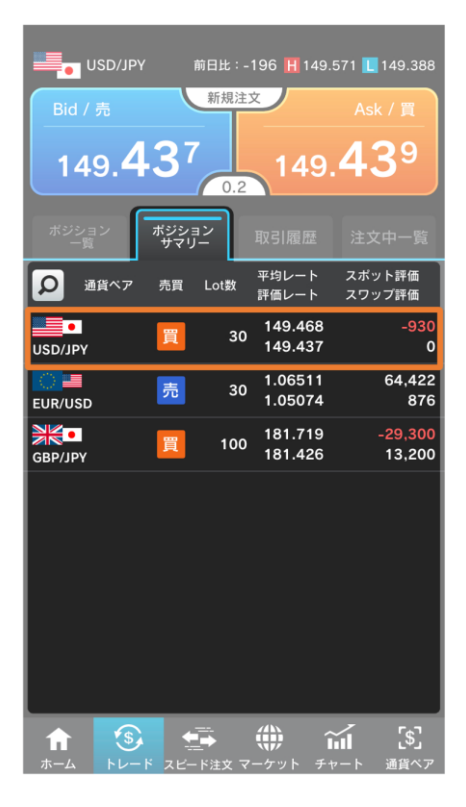

トレード > ポジションサマリーで決済する通貨ペアを選 択し、決済注文画面を表示します。

#### **2. 注文入力**

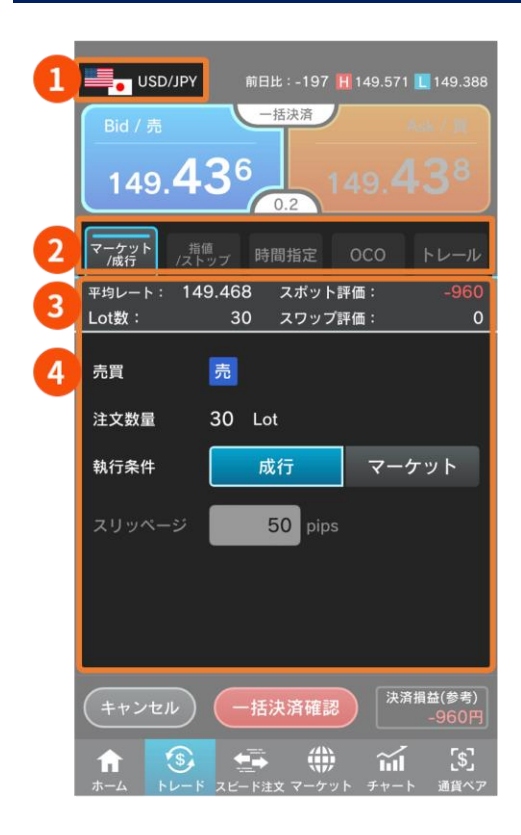

注文の条件を選択します。

#### **1 通貨ペア**

決済する通貨ペアが表示されます。

#### **注文の種類**

【マーケット/成行】【指値/ストップ】【時間指定】【OCO】 【トレール】から選択します。

#### **8 ポジション情報**

決済対象ポジションの情報を表示します。

平均レート:新規約定時のレートの平均

Lot数:新規約定時の数量合計

スポット評価:現時点で発生している為替差損益

スワップ評価:現時点で発生しているスワップ損益

### **注文条件** ②で選択した注文の種類に応じて表示される項目が異 なります。

入力項目の詳細は[「決済注文の種類」](#page-24-0)をご参照ください。

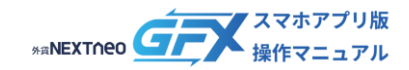

# **決済注文の流れ(通貨ペア別ポジション一括決済)**

#### **3. 一括決済確認**

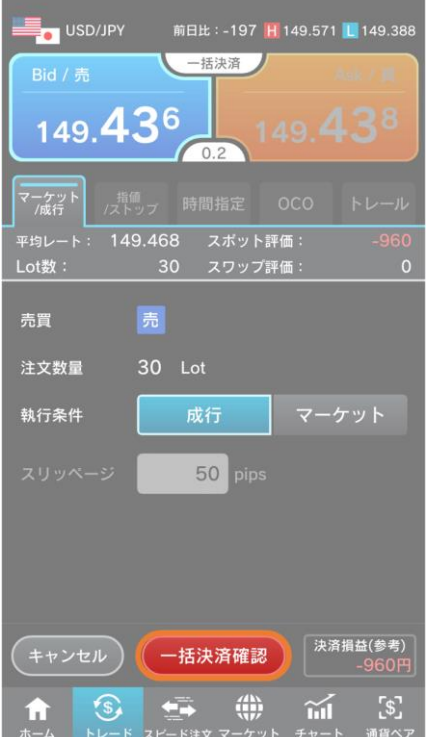

#### 注文確認画面「OFF」の場合の画面表示

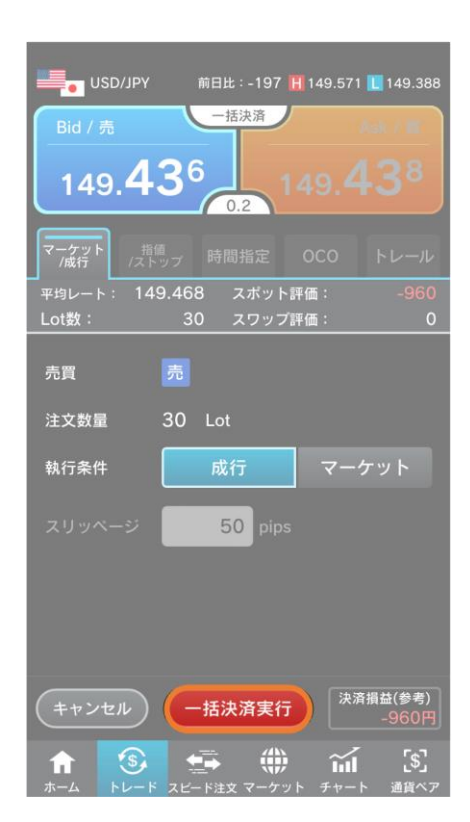

【一括決済確認(※)】をタップして注文確認画面へ進みま

す。

※ 注文確認画面表示が「ON」の場合

▲ ご注意ください 注文設定の「注文確認画面表示」がOFFの場合は【一括 決済実行】と表示され、即発注されます。 本設定は「ホーム > 設定・注文設定」から変更するこ とができます。

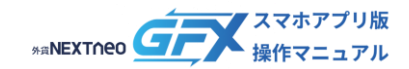

## **決済注文の流れ(通貨ペア別ポジション一括決済)**

#### **4. 一括決済確認・一括決済実行**

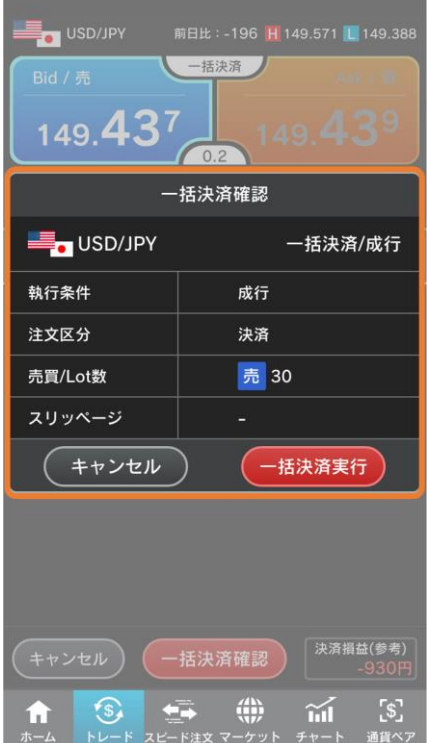

一括決済確認画面で内容を確認して【一括決済実行】をタッ プします。 注文内容を変更する場合は【キャンセル】をタップし、注文 画面に戻ります。

#### **5. 一括決済完了**

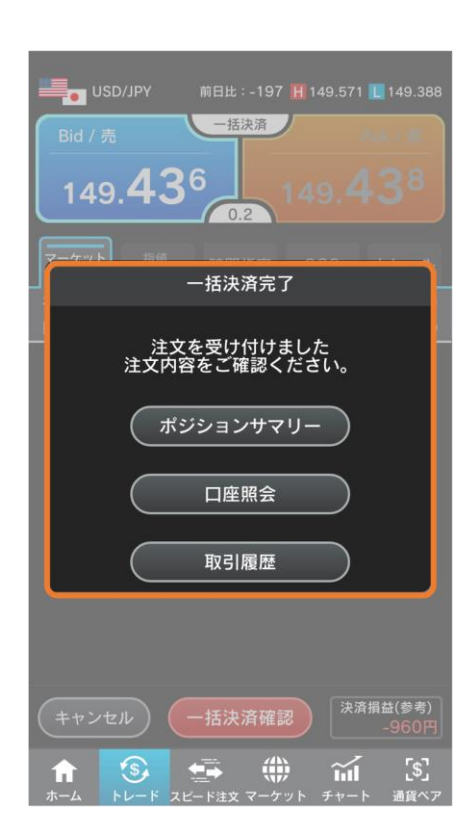

注文完了画面が表示されます。 【ポジションサマリー】【口座照会】【取引履歴】のいずれ かをタップし、画面を閉じます。

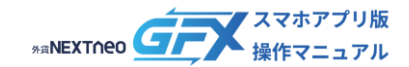

### <span id="page-37-0"></span>**決済注文の確認**

#### ポジションを指定して発注した未約定の決済注文は以下の手順で確認できます。

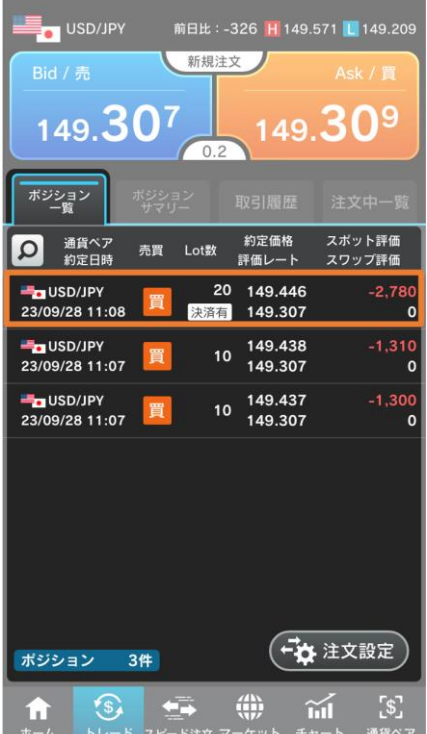

1. ポジション一覧で「決済有」と表示されているポジショ ンをタップします。

- **Solution** USD/JPY 前日比: -326 H 149.571 L 149.209 決済注文 149.30  $0.2$ トレール 約定価格: 149.446 スポット評価:  $-2,780$ Lot数: 20 スワップ評価:  $\circ$ 売買 売 注文数量  $20$  Lot 500 pips トレール幅 有効期限 当日 無期限 日付指定 (決済損益(参考) - 12,780円 (決済注文一覧 注文実行 ⊕  $\leftarrow$  $\widetilde{\text{hil}}$  $5^{\circ}$  $'s$ .
- 2. 画面右下の【決済注文一覧】をタップします。

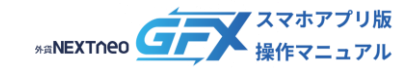

USD/JPY

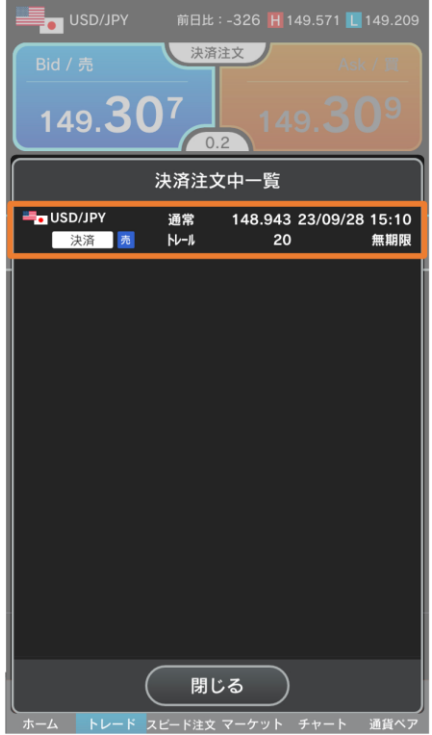

the control of the control of the control of the control of the

3. 未約定の決済注文が表示されます。 注文の変更や取消を行う場合は、注文をタップします。

边落注立 149.307  $1490422200020$ 注文変更・注文取消 注文変更 注文取消 キャンセル

 $\left[\mathbb{S}\right]$ 

 $\widetilde{\mathbf{h}}$ 

4. 注文変更・注文取消ダイアログが表示されます。

注文変更・注文取消の手順は[「注文変更」](#page-45-0)[「注文取消」](#page-48-0) をそれぞれご確認ください。

 $\overline{\phantom{a}}$ 

 $\circ$ 

 $\bigoplus$ 

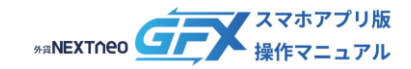

### <span id="page-39-0"></span>**取引履歴**

#### ■ 取引履歴の各項目について

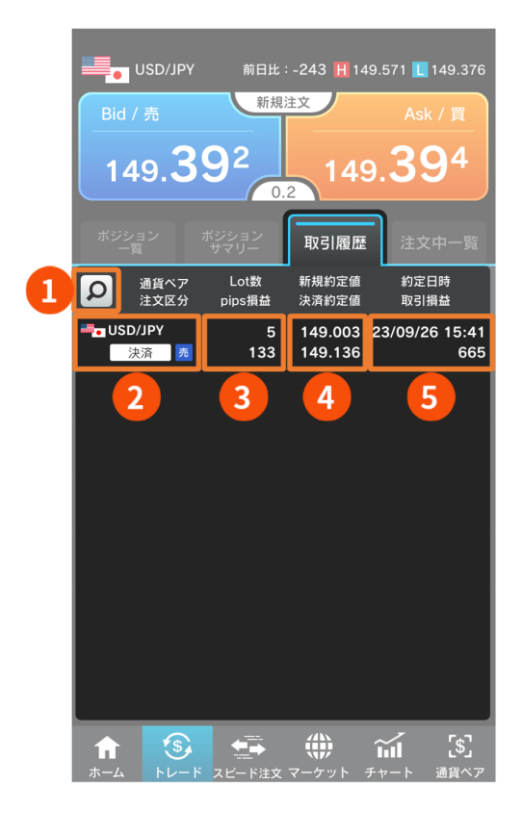

**取引履歴検索** 表示する取引履歴を絞り込むことができます。 **2 通貨ペア** 取引の通貨ペアを表示します。 **注文区分** 取引の【新規/決済】区分と【売/買】区分を表示します。 **Lot数** 取引Lot数を表示します。 **pips損益** 決済約定値と新規約定値の差を表示します。(決済約定 のみ表示) **新規約定値** 新規注文の約定レートを表示します。 **決済約定値** 決済注文の約定レートを表示します。(決済約定のみ表 示) **6** 約定日時 注文が約定した日時を表示します。 **取引損益**

スポット損益とスワップ損益の合計を表示します。(決 済約定のみ表示)

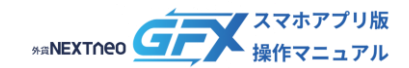

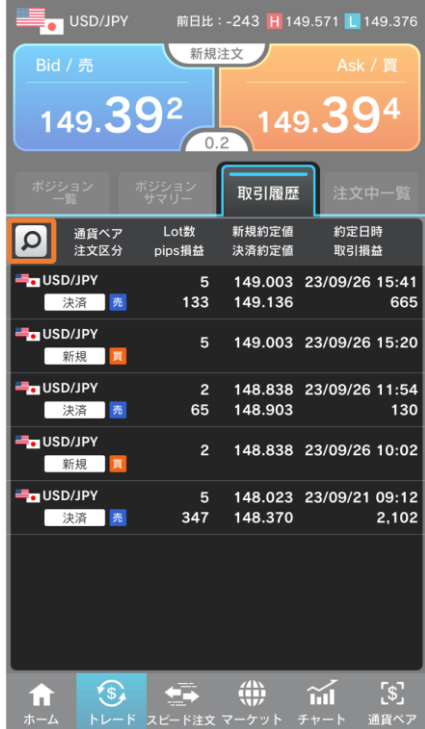

and the control of the control of the control of the control of the control of

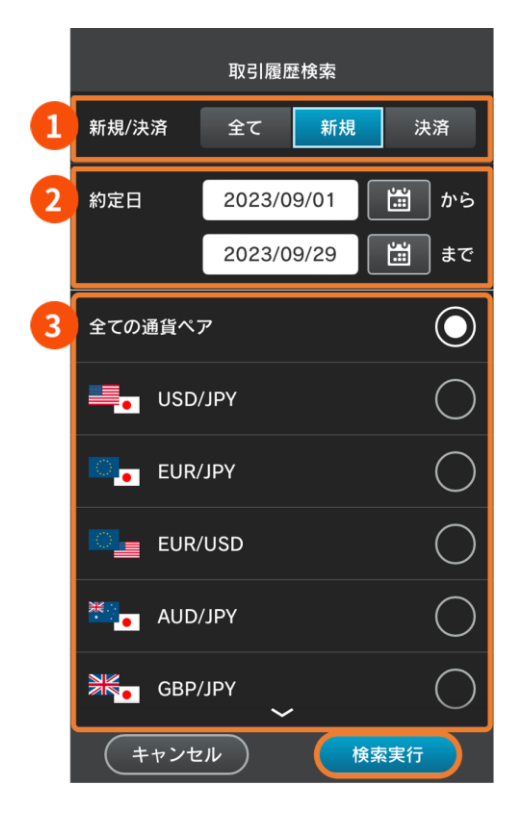

- 1. トレード > 取引履歴タブの のをタップします。
- 
- 
- 
- - 2. 検索条件を選択します。

#### **新規/決済**

表示する取引を【全て】【新規】【決済】から選択しま す。

#### **2 約定日**

日付表示枠またはカレンダーをタップして表示期間を 設定します。

期間は1年以内で設定できます。

### **3 通貨ペア**

表示する通貨ペアを【全ての通貨ペア】または各通貨ペ アのいずれかから選択します。

3. 画面下部の【検索実行】をタップします。

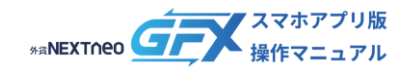

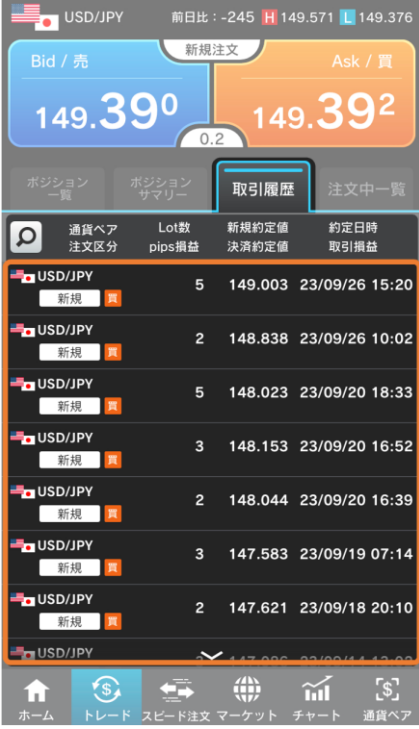

4. 検索結果が日付の新しい順に表示されます。

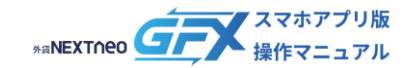

## <span id="page-42-0"></span>**注文中一覧**

#### ■ **注文中一覧の各項目について**

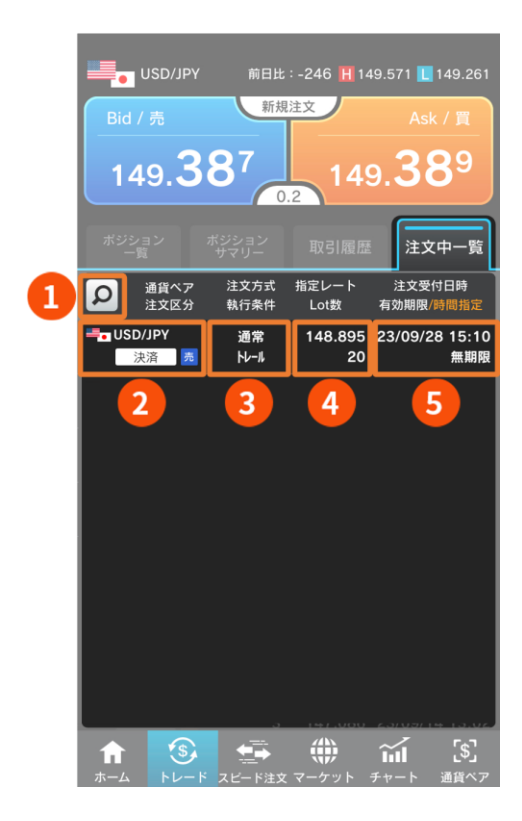

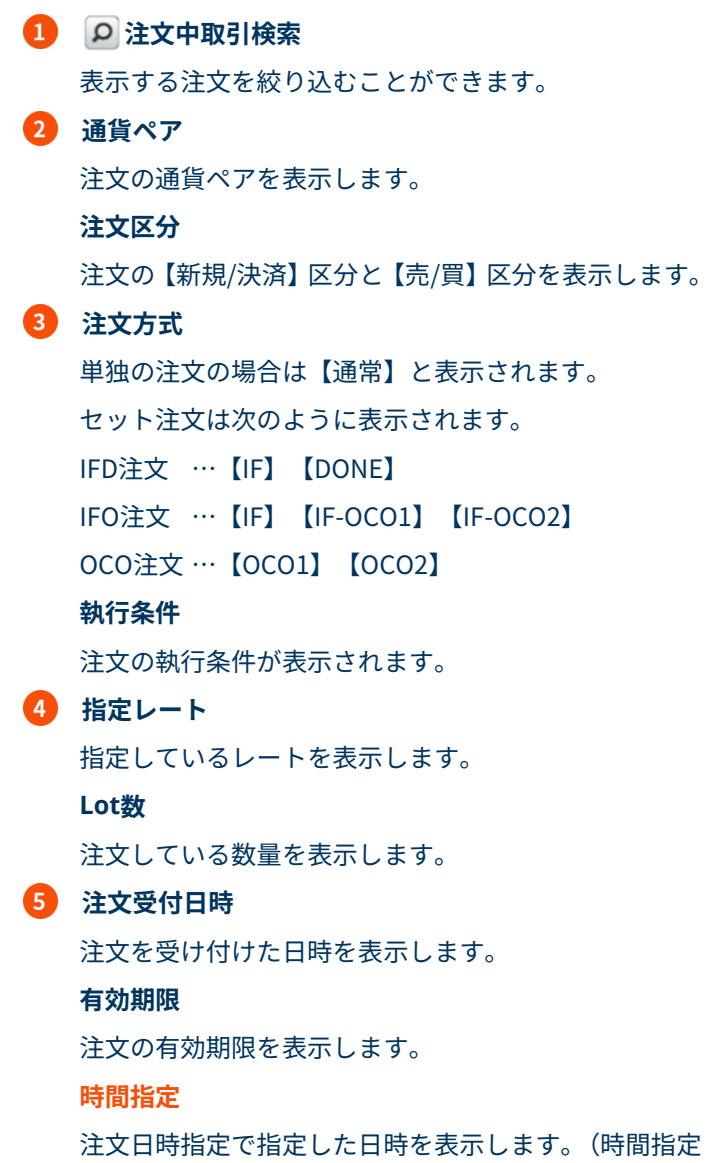

注文の場合のみ表示)

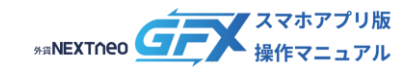

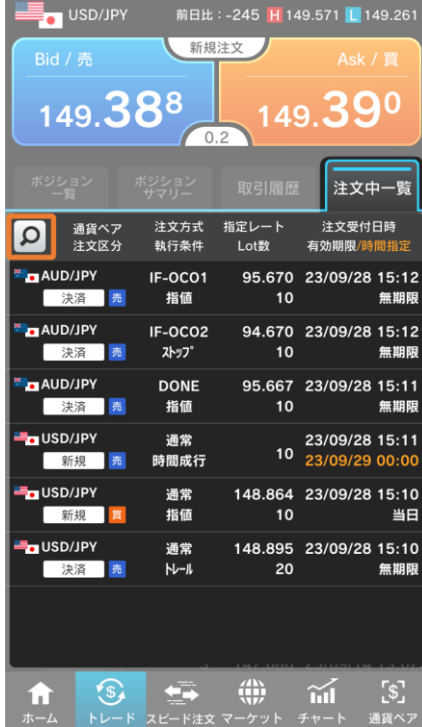

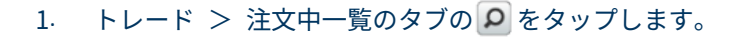

2. 検索条件を選択します。

#### **新規/決済**

注文の種類を【全て】【新規】【決済】から選択します。

#### **2 並び順**

検索結果の並び順を【新しい順】【古い順】から選択し ます。

### **3 通貨ペア**

表示する通貨ペアを【全ての通貨ペア】または各通貨ペ アのいずれかから選択します。

3. 【検索実行】をタップします。

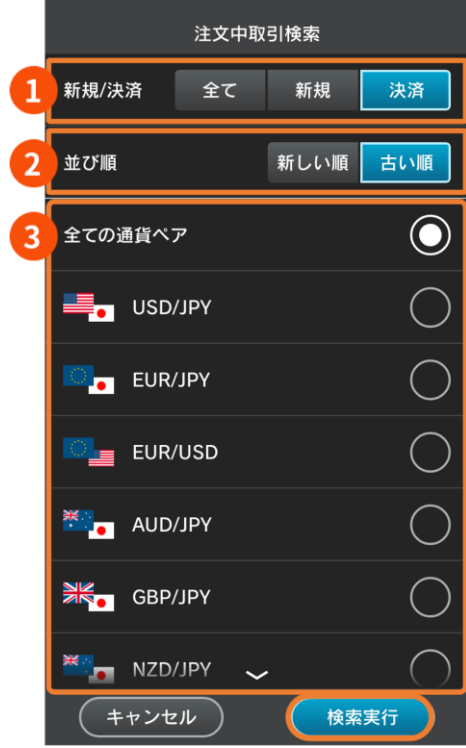

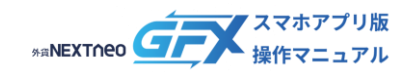

#### **ー 注文中一覧 ー 注文中取引検索**

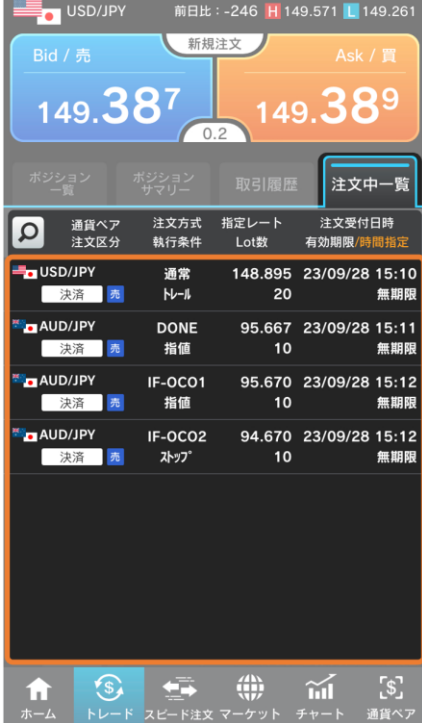

#### 4. 検索結果が表示されます。

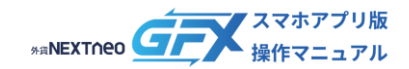

<span id="page-45-0"></span>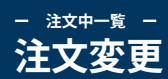

未約定の注文内容を変更する場合は、以下の手順で行います。

#### **1. 変更する注文を選択する**

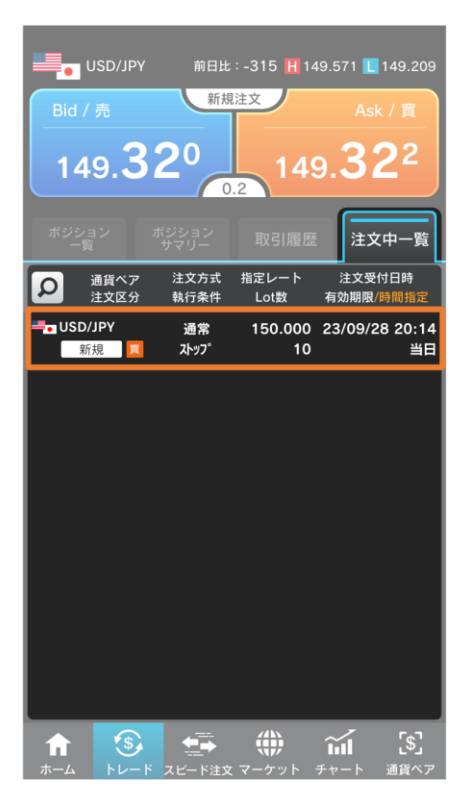

注文中一覧から変更する注文をタップします。

保有ポジションを指定して発注した決済注文については、ポ ジション一覧から注文を選択することも可能です。 その際の手順は[「決済注文の確認」](#page-37-0)をご参照ください。

#### **2. 【注文変更】をタップする**

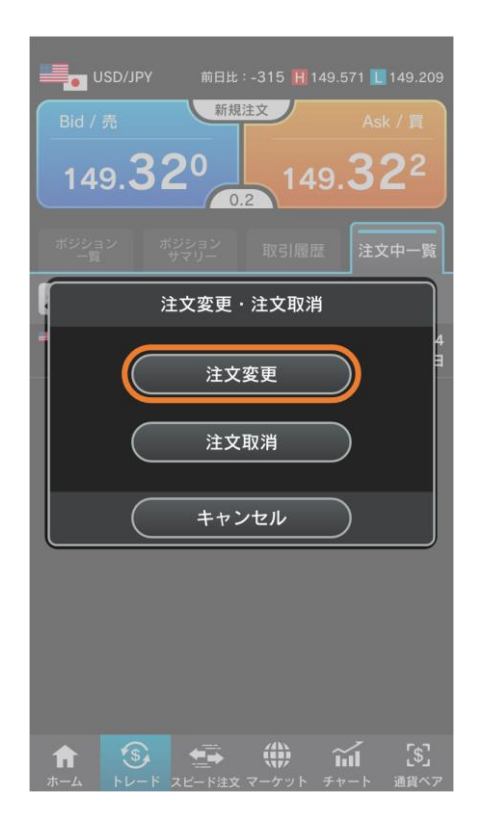

表示されたダイアログの【注文変更】をタップします。

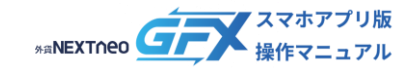

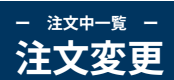

#### **3. 注文変更入力**

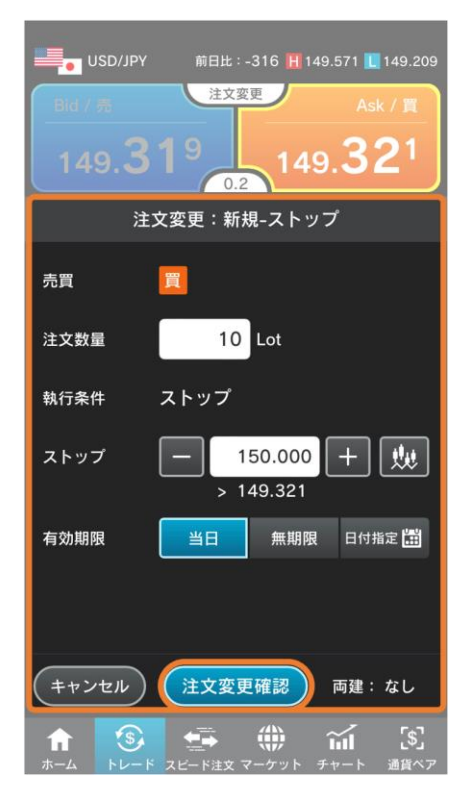

注文変更画面で内容を変更して【注文変更確認(※)】をタ ップします。

※ 注文設定の「注文確認画面表示」がONの場合

なお、「注文数量」「指定レート」「有効期限」のみ変更が 可能です。

その他の項目は変更できないため、注文取消後に改めて注文 を出す必要があります。

#### 注文確認画面「OFF」の場合の画面表示

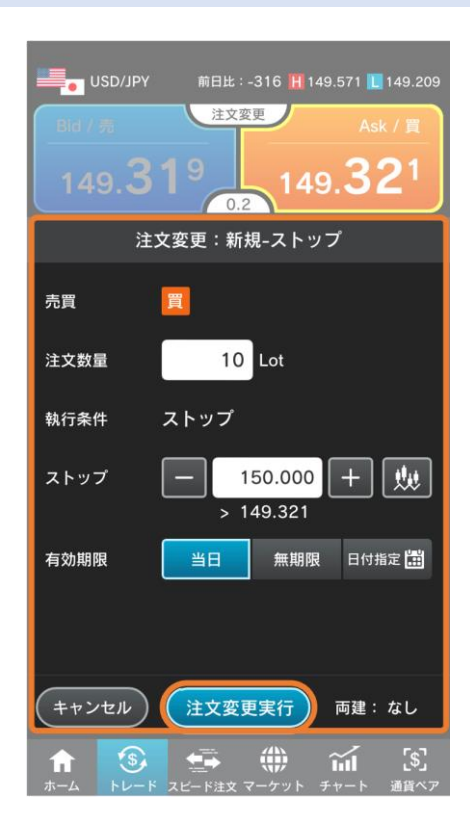

注文設定の「注文確認画面表示」がOFFの場合は【注文 変更実行】と表示され、即変更されます。 本設定は「ホーム > 設定・注文設定」から変更するこ とができます。

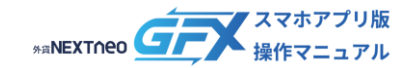

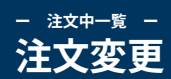

#### **4. 注文変更確認・注文変更実行**

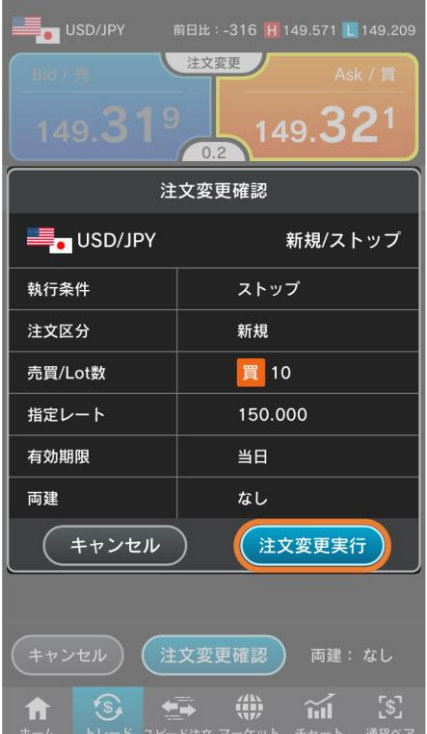

注文変更確認画面で内容を確認して【注文変更実行】をタッ プします。 内容を変更する場合は【キャンセル】をタップし、変更画面 に戻ります。

#### **5. 注文変更完了**

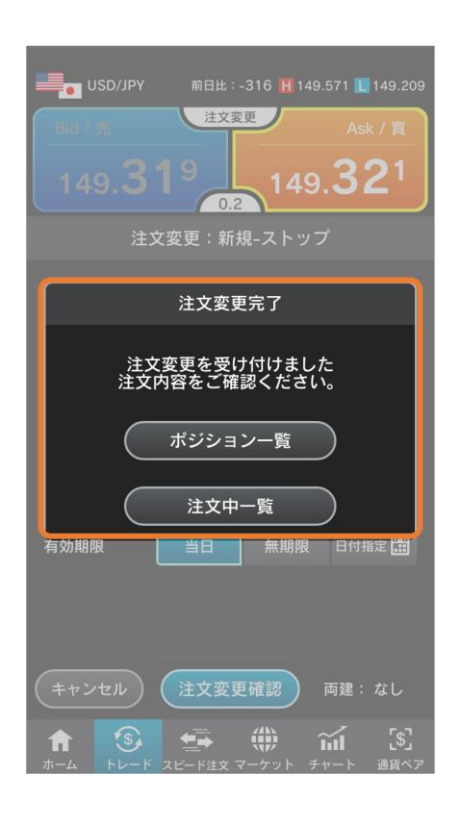

注文変更完了画面が表示されます。

【ポジション一覧】【注文中一覧】のいずれかをタップして 画面を閉じます。

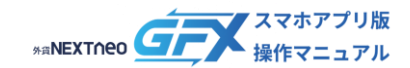

<span id="page-48-0"></span>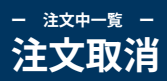

#### 未約定の注文を取り消す場合は、以下の手順で行います。

#### **1. 取り消す注文を選択する**

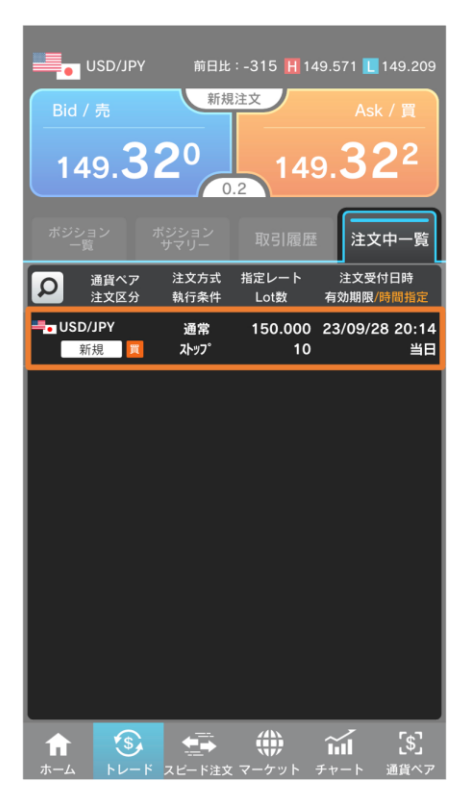

注文中一覧から取り消す注文をタップします。

保有ポジションとセットになっている決済注文については、 ポジション一覧から注文を選択することも可能です。 その際の手順は[「決済注文の確認」](#page-37-0)をご参照ください。

#### **2. 【注文取消】をタップする**

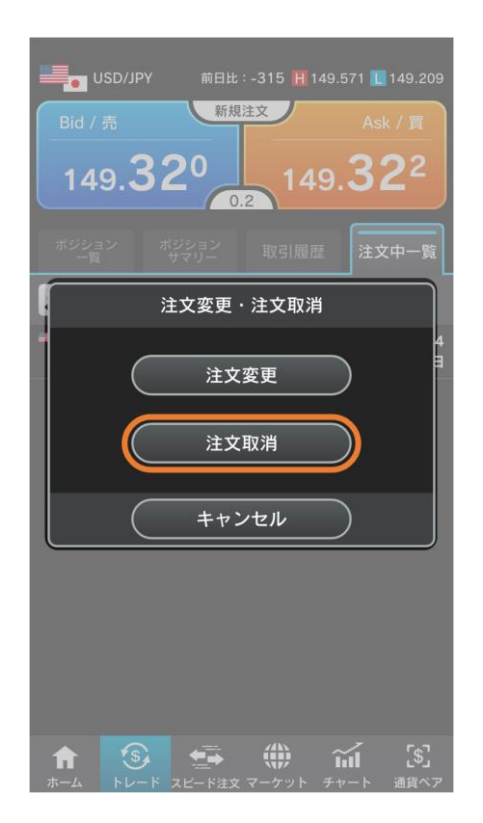

表示されたダイアログの【注文取消】をタップします。

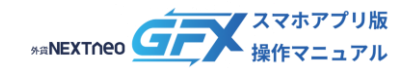

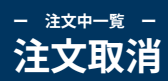

#### **3. 注文取消実行**

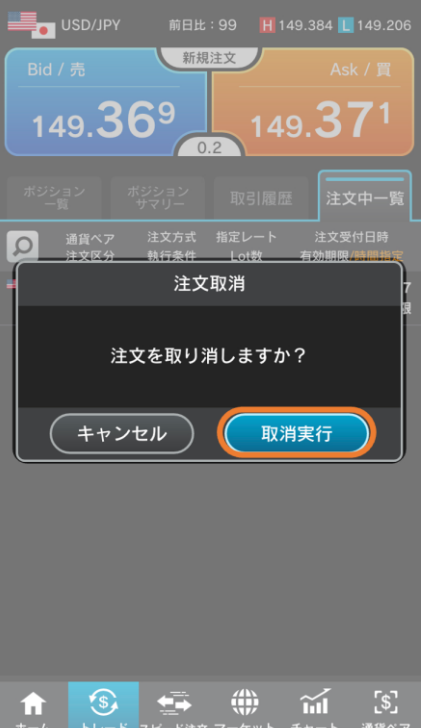

the control of the control of the con-

ı.

#### 注文取消画面で【取消実行】をタップします。

#### **4. 注文取消完了**

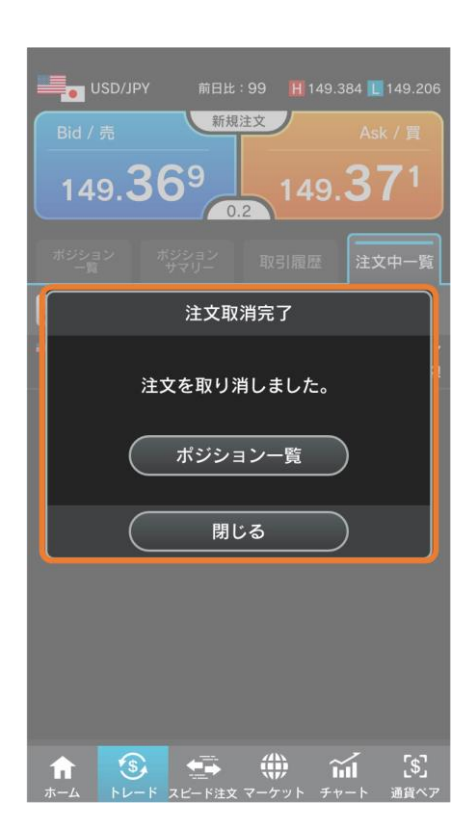

注文取消完了画面が表示されます。

【ポジション一覧】【閉じる】のいずれかをタップして画面 を閉じます。